# **Luxriot EVO Video Analytics** Administration Guide

Wednesday, August 10, 2022 © Luxriot

### Table of Contents

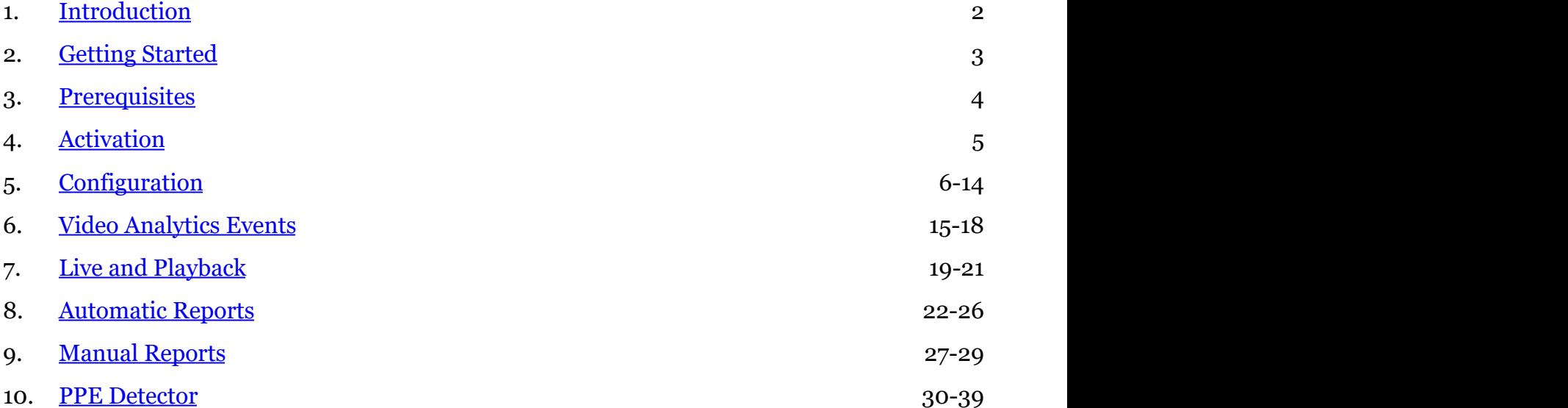

### <span id="page-2-0"></span>1 Introduction

Luxriot video analytics (VA) is a real-time video analytics engine that utilizes neural networks to turn video into actionable intelligence. The VA engine is seamlessly built into the Luxriot EVO software and a part of the unified Luxriot EVO licensing system. At the core of the product there is a state-of-the-art object tracking engine that detects and classifies objects, and continually tracks moving and stationary targets. The tracking engine features built-in robustness to environmental nuisance conditions such as changing illumination, precipitation, moving foliage, rippling water, etc.

Luxriot EVO VA offers:

- object **detection** and **classification** (both generic and professional classification engines)
- new object **detection events** for the Event & Action rules
- unique **object counting** using built-in software counters
- VA **zones** and **lines** with counters
- **rule** triggering

With only a few settings to adjust, it is possible to quickly and easily define the rules that generate real-time alerts when triggered. This user guide will help you get Luxriot Video Analytics quickly configured, as well as lead you through some of the advanced features provided by the product.

Luxriot VA is a part of Luxriot EVO core, therefore:

- VA is installed together with Luxriot EVO and no additional installation is required
- VA cannot operate on its own without Luxriot EVO channels
- triggered rules can be used in the Event & Action scenarios in Luxriot EVO S and Luxriot EVO Global to create complex and flexible automated behaviour patterns
- VA metadata overlay is present in Luxriot EVO Monitor for the user to see the tracked objects both in live view and in playback

Luxriot VA features niche VA engines like personal protective equipment detector and others. Please see the appendixes to this document for complete guides.

### <span id="page-3-0"></span>2 Getting Started

Luxriot VA operates as a part of Luxriot EVO core so no extra installation is required yet there are certain [prerequisites.](#page-4-0)

In order to get up and running as fast as possible, do the following:

- ensure that you have installed your Luxriot EVO server, version 1.18.0 or newer, 64-bit version,
- make sure the server [hardware](#page-4-0) is anough to run the desired numbser of VA channels,
- activate your Luxriot EVO server with a license key that allows VA usage (every license includes 1 VA channel for free by default, additional channels can be purchased by contacting us at https://www.luxriot.com/purchase/inquiry-form/),
- add video sources to be analyzed (please check with the main Luxriot EVO manual for details),
- enable and configure VA for the desired channels,
- configure E&A rules, if necessary,
- enjoy.

Luxriot EVO VA is enabled and configured via Luxriot EVO Console. After you set it up, it is possible to add Event & Action scenarios based on the VA detections in Luxriot EVO Console, and see the VA metadata overlaying the video in Luxriot EVO Monitor.

Once you finish with these steps, you will have an option use Luxriot VA detection as a basis for the event rules in the Event&Action Configurator in Luxriot EVO Console, as well as see VA metadata overlaying the video streams in Luxriot EVO Monitor. Combine VA with other event sources to automate your routines and turn it into a smart ecosystem.

### <span id="page-4-0"></span>3 Prerequisites

### **Hardware Requirements**

This section defines the minimal system requirements for VA operation. The listed hardware must be provided **on top** of Luxriot EVO server requirements. The OS load is **not** taken into account.

### **Hardware**

- CPU: with **AVX/AVX2 support** (produced after 2011)
- 1x physical core 3.0GHz+ per 1 VA channel
- 1GB RAM per 1 VA channel, DDR4 RAM strongly recommended

Support for the **AVX/AVX2** instruction set is **mandatory**! Please check your CPU model before installation if you intend to run VA on the server.

Some of the analytics angines may have more specific requirements, please check further info in this document and related documentation.

We strongly do **not** recommend using VA on **laptops** with Intel Gen.**12** CPUs due to very poor performance.

### **OS and Software**

Basically, the requierments here are the same as for the Luxriot EVO itself, please refer to the main product administration guide for details.

- Microsoft Windows operating system (7 SP1, 8.1, 10, 11, Server 2012 R2, Server 2016, Server 2019), real or virtual machine
- 64-bit OS **only** (no support for 32-bit operating systems)

### VA is only supported for **64-bit** Luxriot EVO server architecture!

In order to enable GPU usage for video analytics, please install **NVIDIA CUDA toolkit redistributable** package, which is NOT a part of the Luxriot EVO installation. You can download the toolkit from the Luxriot website (usually available with the latest Luxriot EVO version), or request it from Luxriot representative or via support@luxriot.com.

### **Engine-Specific Hardware**

For PPE Detector VA engine: Intel processor Coffee Lake or newer, 4 cores per channel (2 cores per channel detection interval does not exceed 500ms), MS Windows 10 or newer. GPU computing is not supported.

### **Camera Position**

The neural network behind the VA engine has been trained on different datasets that use common (human-like) point of view as a basis. This means, for the best results of, e.g., person detection, you camera should see people like human-like silhouettes; top-down (from above) view will produce poor results.

For PPE Detector: the engine is optimized to work with color images in a well-lit environment; avoid glares and backlight, as well as obstructions between camera and target objects.

For vehicle detection, a view field of 1-2 lanes is recommended. Environments with a lot of non-essential objects and interference may affect VA accuracy. For advice on VA fine tuning, kindly contact support@luxriot.com.

### <span id="page-5-0"></span>4 Activation

Each Luxriot EVO license already includes 1 (one) generic video analytics channel for free, and you can use it on any video channel in the system. One VA license channel can be used on one video channel at a time.

Some licenses (e.g., custom evaluation licenses) may not include VA bu default, so make sure to specify your needs when requesting the demo license.

Luxriot license options also include **special VA types** (e.g., PPE Detector). These are licensed separately, so make sure to specify the required analytics type when purchasing/requesting a license.

To obtain more VA channels, purchase a **license upgrade** by contacting your distributor or Luxriot manager directly, or apply for the upgrade via https://www.luxriot.com/purchase/inquiry-form/. Upgrades are available for the Luxriot EVO S and Luxriot EVO Global license editions!

After that, run the Activation Wizard on your Luxriot EVO server and upgrade the license. The activation manager will connect to the Luxriot activation server and fetch the new license contents. If you are purchasing a new Luxriot EVO license, you can order a certain number of channels to be included with it, so you will only have to activate it once.

### Step 1. Manage license

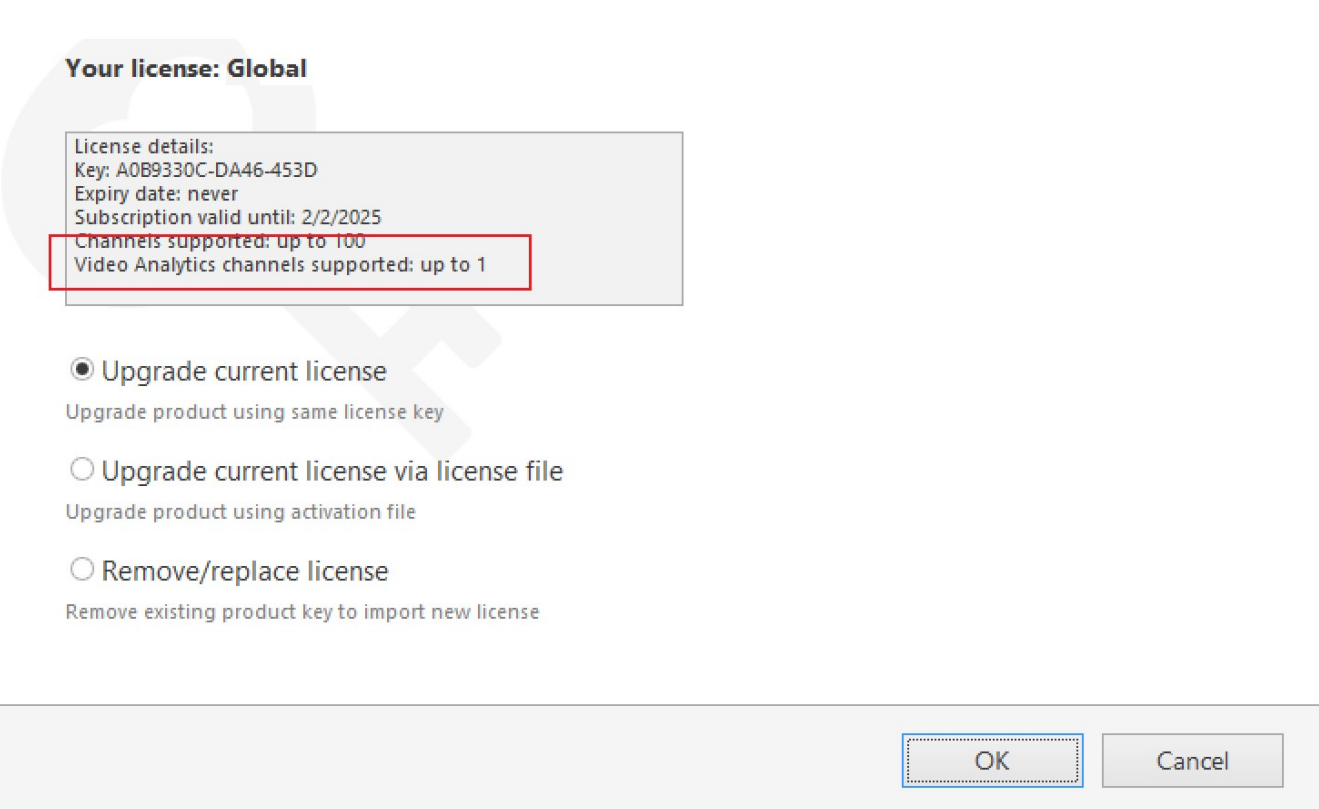

### *A Luxriot EVO license including one VA channel*

To **run** the **activation manager**, locate the *Activation Wizard* in the Windows start menu. Alternatively, rightclick the Luxriot EVO server tray icon and select *About*, then click the *Manage License* button. All license management operations can be only performed locally.

### <span id="page-6-0"></span>5 Configuration

### **Enabling Video Analytics**

After you have applied the license, you can enable VA for as many channels as the license allows. By default, VA is disabled for all channels.

In Luxriot EVO Console, open the target channel settings by double-clicking the channel in the list. Go to the *Video Analytics tab* tab and put a check mark in the *Enable* option. Click *OK* to **save and close** the dialog box, or click *Apply* to continue configuring the channel.

To disable VCA functionality for the selected channel, simply uncheck the *Enable* option and save. The rest of the settings will be preserved.

Important: **disabling VA** for the target channel **does not reset the settings.** Thus, you can pre-configure the video analytics for more channels than your license allows, and then apply the license later.

Once VA engine has been activated and enabled, you can proceed with its configuration: choose the engine, then the object classes to be tracked, then create zones etc. Once you do that, VA elements (bounding boxes) will be available in Luxriot EVO Monitor (overlaying live video, instant playback and playback) and VA rules will be also available in the *Event & Action Configurator* in Luxriot EVO Console as event basis.

It is only possible to run one of the VA engines on each channel at a time. It means that it is not possible to run, for example, both PPE Detector and generic object detector on the same channel simultaneously.

You can check what channels are using VA license by adding the corresponding column in the *Channels* section. To

do this, click the  $\frac{1}{2}$  grid icon in the upper right corner of Luxriot EVO Console and move the *Video Analytics* column to the list on the left, then click *OK*.

VCA metadata overlay is displayed in Luxriot EVO Monitor in **live**, **instant playback** and **playback** modes. Other modes (e.g., *Sequence* playback) and video export **do not support** VCA overlay at this point.

The overall logic of VA setup is as follows:

- enable VA
- set up general engine parameters
- add zones and rules
- configure E&A rules using VA rule events

### **Enabling Metadata Overlay**

There are two sources of metadata: internal (from Luxriot EVO VA) and external (all other metadata, i.e., edge VA, server-side Open VCA). You can control both separately.

Camera-side metadata is enabled by default, so, even if Luxriot EVO VA is disabled, you may still see some visual elements in Luxriot EVO Monitor. This will mean that the source of this metadata is the device itself (or older generation Open VCA engine).

Camera-side metadata includes Open VCA metadata (from older video analytics engine built into Luxriot EVO software). If you disable camera-side metadata, you will not the the bounding bozes and other VCA elements in the Luxriot EVO Monitor application.

VA metadata is enabled by default for any channels where VA is enabled. This means, VA elements will overlay the video in live and playback. For any Luxriot EVO Monitor application, you can enable/disable separate overlay elements via application settings. Further details on this can be found in the Luxriot EVO Monitor application user guide.

For VA, you do not need to enable any of the external metadata sources.

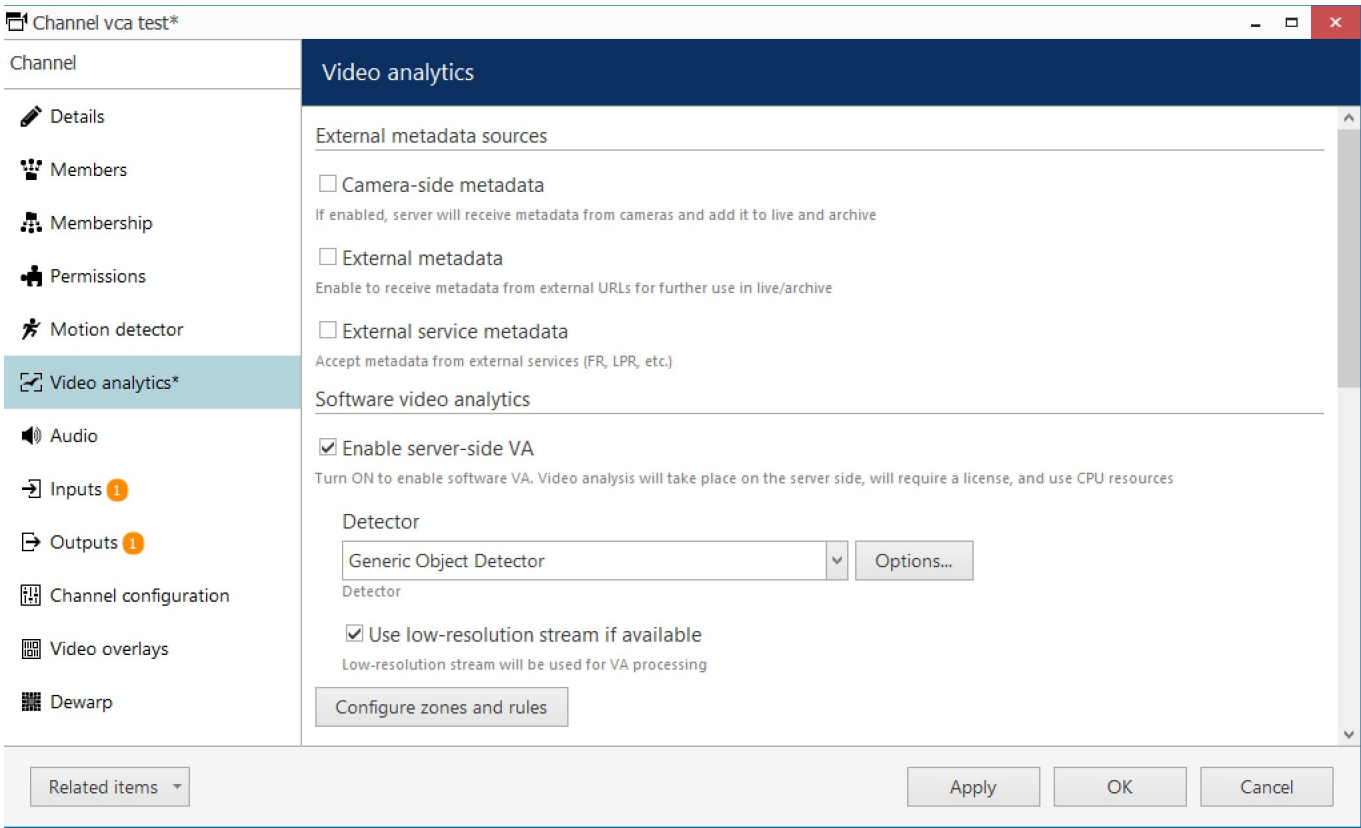

*VA settings in the channel configuration dialog box*

### **General VA Settings**

The rest of the VA settings are in the same tab. Some of them must be adjusted in order to proceed (e.g., no object classes are selected by default); other settings already have default values. If you are not sure what values should be used for that particular video channel, leave the default (pre-configured) value, check how VA works, then slowly adjust the value until you see which one works best for your scene.

There are several supported neural network models that do the analythics processing. The numbers next to the engine name designate the **size of the downscaled image** that will be fed to the VA engine. The bigger the image, the larger the CPU/GPU load will be; larger images also mean that smaller objects will be detected better. Model aspect ratio also may affect detection quality. Overall, it is recommended to test different models and settings for each individual scene.

❤ The default VA model (300x300) is optimized for CPU. Other engines run better on GPU.

Please adjust the overall engine settings here first before adding zones and rules.

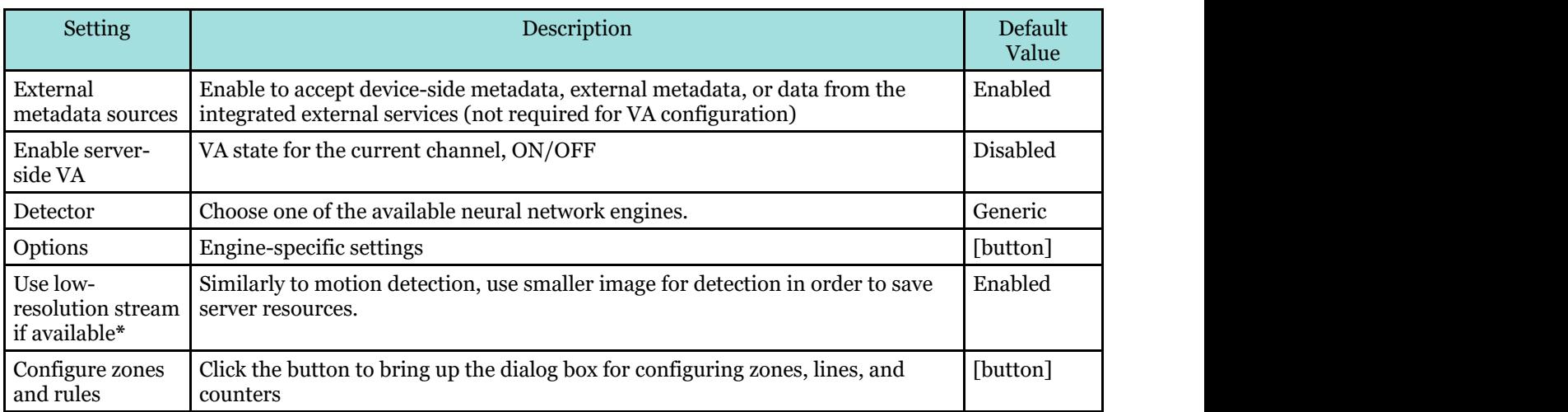

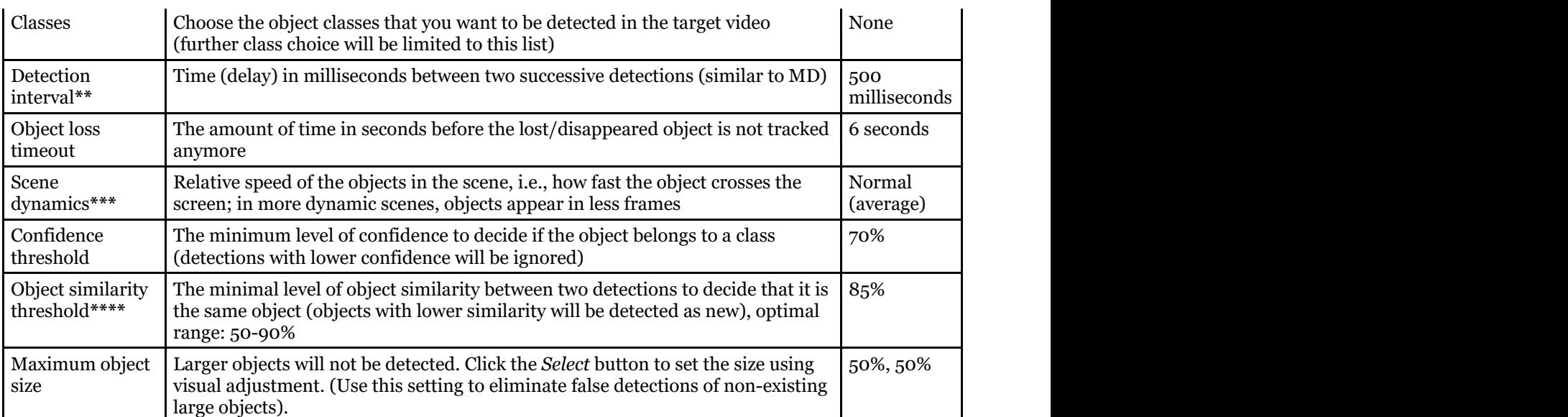

**\***Only use this option if you camera delivers both high and low resolution streams as same picture. If the secondary stream is a cropped version of the hi-res image, the detection results will be inaccurate.

**\*\***This is the minimum time between two detections. If the video stream FPS is low, the actual interval may be longer.

The **detection interval** settings actually lowers the stream FPS so that the frames are fed to the VA engine less often. The default setting of 500ms means the detection FPS will be equal to 2FPS (no matter what the original stream FPS is). This is enough for slow to moderate scene dynamics. If you want more frequent detection, decrease the detection interval. Example: 200ms detection interval corresponds to 5FPS. Keep in mind that when you increase detection FPS for one channel, you "steal" them from other channels, as there is a limit of total detection FPS per GPU/system.

**\*\*\***This setting teaches the VA engine where to look for the same object in the next frame. Slower option means the object is present in more frames. Faster means the object is present in less frames during its appearance. Choose slower options for calm scenes with low-speed objects (e.g., people walking), and faster for dynamic scenes (highway etc.).

**\*\*\*\***Highly affects the engine ability to track the objects. If the value is too low for the target scene, different objects may be considered one. Too high (close to 100) causes each detection to produce a new object each time. We recommend that you start with the default value, and change it slowly when testing. Scenes with many similar objects (e.g., items on the conveyor belt) require slightly higher similarity and correct object speed (see above).

### **Engine Options and GPU**

Click the *Options* button next to the VA engine drop-down list to open the engine-specific settings. These mostly refer to GPU usage.

Important recommendations regarding VA on GPU:

- not recommended for usage on Windows 10 due to dramatically degraded performance
- generic 300x300 model is optimized to run on CPU
- generic models 512x512 and 1024x600 have much better performance on GPU, and can barely run on CPU and the contract of the contract of the contract of the contract of the contract of the contract of the
- minimum recommended CPU for VA enabling (any engine): i7 Gen.10 or newer
- minimum 1 physical CPU core per channel if 512x512 model is used on GPU
- minimum 2 physical CPU cores per channel if 1024x600 engine is used on GPU (this model is very resource-intensive)

For the generic object detector engine family, the following settings are available:

- **GPU device\***: choose one of the supported graphics cards, or choose *Disable* to leave VA running on CPU
- **Advanced** (only change this if you know what you are doing!)**: per process GPU memory fraction**:

amount of video memory in % to be allocated for CUDA; default valu 50%

**Advanced** (only change this if you know what you are doing!): **allow GPU memory growth**: set this to *Yes* this if you prefer the entire video memory chunk to be pre-allocated instead of gradual growth

**\***Supported GPUs are NVIDIA video cards with capability parameter 6.0 or higher (Pascal, Turing, or Ampere architecture).

**\***In order to enable GPU usage for video analytics, you need to install **NVIDIA CUDA toolkit redistributable** package, which is NOT a part of the Luxriot EVO installation. Please download the toolkit from the Luxriot website (usually available with the latest Luxriot EVO version) or request it from Luxriot representative or support@luxriot.com.

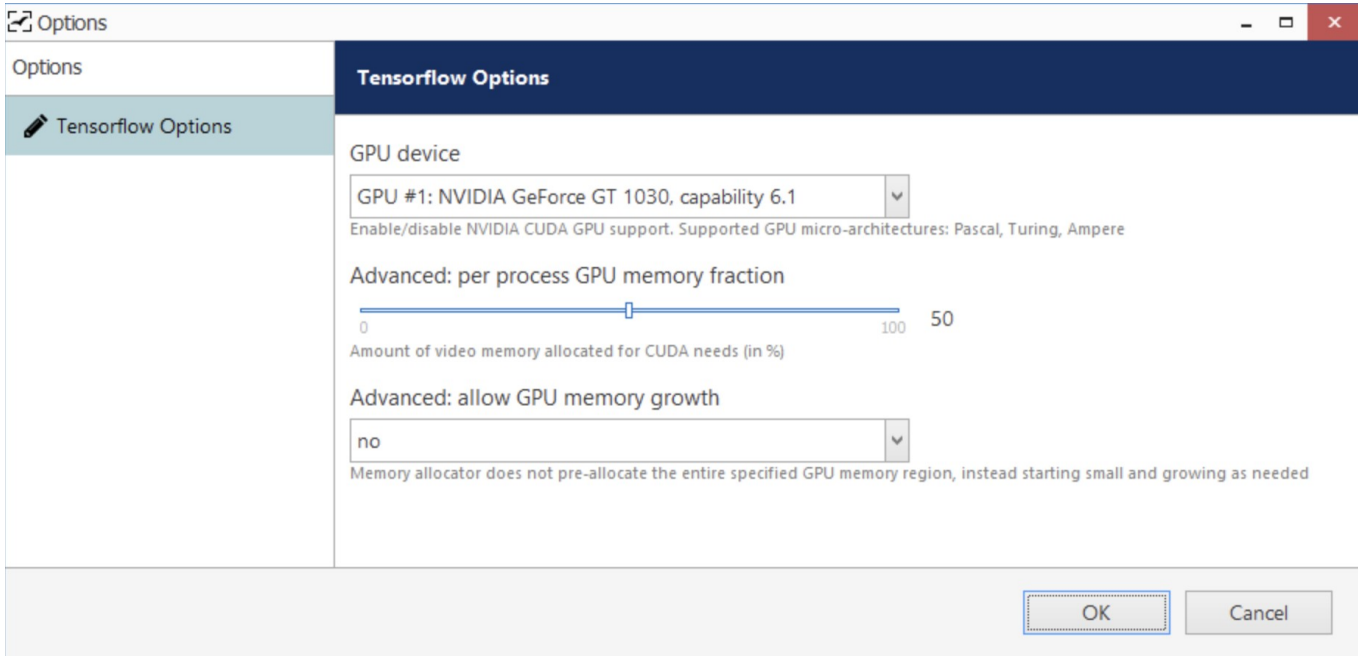

### *GPU settings for generic Tensorflow VA engine*

If you have **multiple** video cards, you can assign different cards to different channels. Leave the **advanced settings** the same for all channels that use the same graphics card. You can also leave some channels to run on CPU (for example, the generic 300x300 model is optimized for mobile CPUs and will therefore better perform on CPU, not GPU).

You do not need to run the renderer test utility test: it is only required for GPU decoding on Luxriot EVO Monitor workstations.

### **Zones and Rules**

Finally, set up visual detection elements - zones and lines - and add counters and rules for them.

Click the *Configure zones and rules* button to bring up the video overlay dialog box. By default, only VA overlays are displayed, but you can use the *Show all* checkbox to see if there are other overlays (e.g., data sources) configured for this channel.

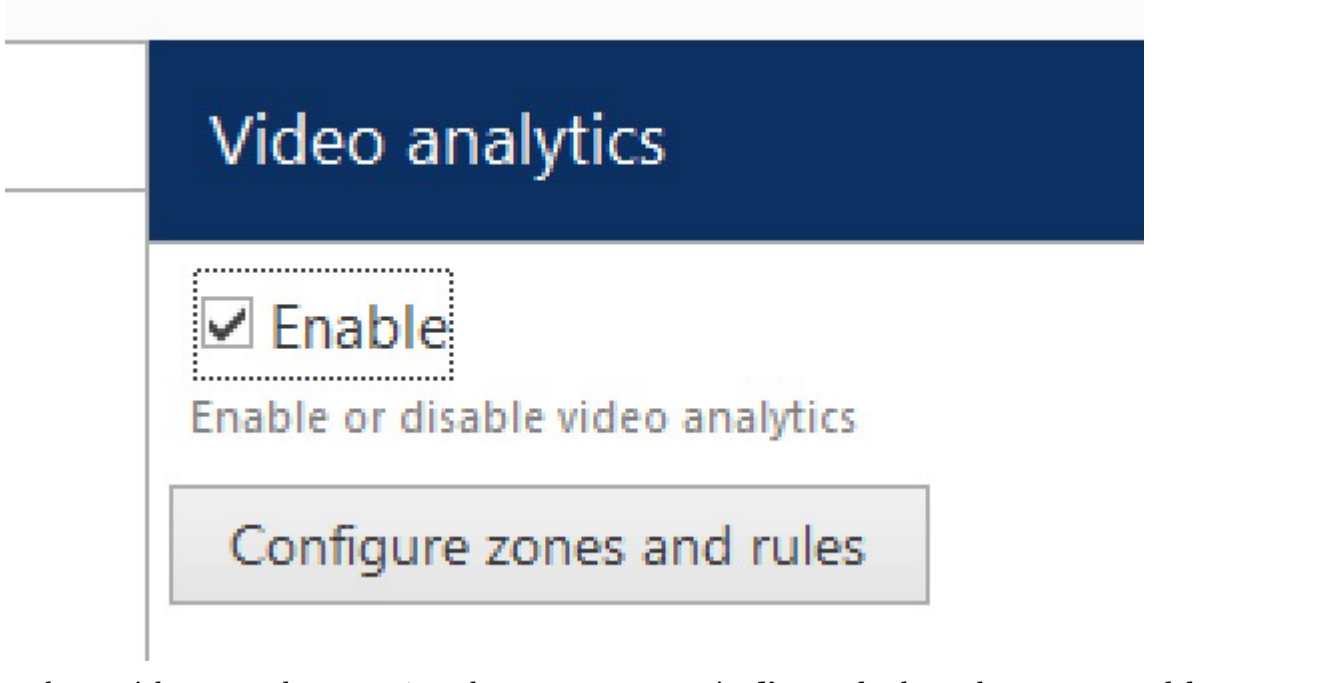

In the top right corner, there are VA markers: **counter**, counting **line**, and polygonal **zone**. Drag and drop any marker onto the picture to place it, then adjust its size and position.

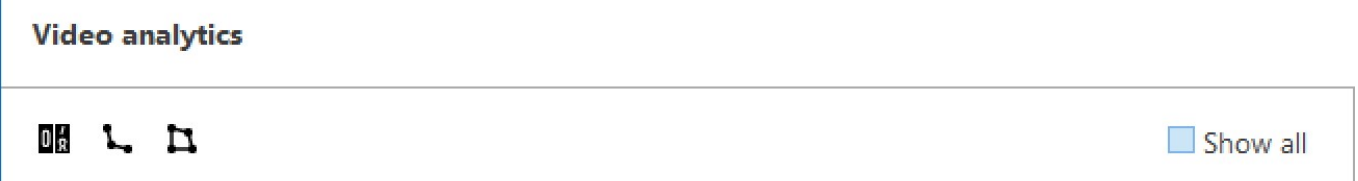

If you want to see all visual elements of the current channel (channel shortcuts, data sources), click the *Show all* option next to the markers. In this way, you can check that the channel shortcuts and data output fields, if configured, do not overlap with VA elements.

### **Zone and Line Properties**

Click a **zone** or a **line** to see its properties in the rightmost column:

- **Type**: corresponding element type (line, polygon)
- **Title**: user-defined item name, e.g., Lobby
- **Colour**: choose the element colour using the standard palette
- **Opacity**: colour opacity (0=transparent, 100=solid)

Additionally, each **zone** has some properties that affect event triggering and are individual for each zone:

- Object **presence** time: time in seconds for the object to stay inside the zone before the "object entered or appeared" event is triggered (default: 1 second)
- Object **absence** time: time in seconds for the object to stay outside the zone for the "object left or disappeared" event is triggered (default: 1 second)
- Object **intersection threshold**: percentage of the object area to cross the zone border for it to be  $\bullet$ considered a crossing (default: 50%, half of the object)

For example, with default settings: if more than half of the object stays inside the zone for longer than one second, the "object appeared" event is triggered.

Please note that markers are just **visual** elements: you need to add **rules** and then create **E&A rules** to trigger some event chains.

Zones are rectangular by default but you can add **new nodes** by right-clicking on the zone border and selecting *Add*.

### **Rules and Counters**

For each **zone** or **line**, you can create rules, which can be later used to trigger events in E&A. For example, such rules can increment counters:

- for reflecting the current number of objects in the zone, use the special *Zone counter type*,
- for other rules, create new counters and then go to the E&A configurator to add rules that will increment those counters.

For each **counter marker** in VA, you will need to map it to a real counter to make it work.

- to **track the number of people in any zone**: create *Zone counter* under the zone, then drag and drop a counter marker, and bind it to the zone counter
- to **count objects** appearances for **lines** or **zones**: create a new counter (or choose an existing E&A counter from the list), then drag and drop the counter marker and bind it to the counter

In such a way, you can use the same counters from E&A for multiple channels' VA, for example, to count the total number of customers coming via different doors.

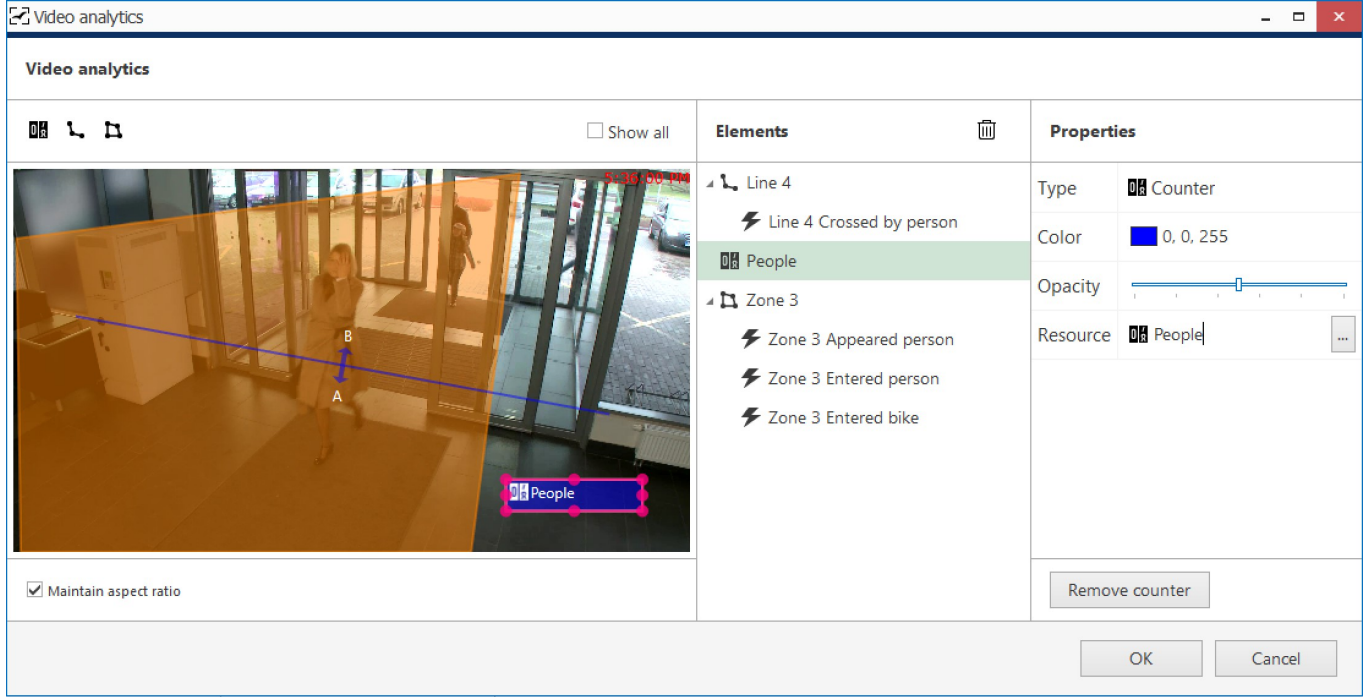

*Add zones, lines, counters, and rules*

For each zone/line rule, you can choose one or multiple **object classes** to be tracked. You can only choose among classes that have been enabled for the current channel in the previous dialog box.

#### Available **line rules**:

- *Crossed AB* or *Crossed BA*: object has crossed the line in the specified direction
- *Crossed*: object has crossed the line in any direction

#### Available **zone events**:

- *Entered or appeared*: the object appeared in the zone either by crossing its border from outside to inside, or appeared directly inside (e.g., if the zone order is equal to the frame border, or there is a door inside the zone)
- *Leaved or disappeared*: the object departed from the zone either by crossing its border from inside out, or simply disappeared inside the zone (e.g., there is a door inside the zone)

#### Available counter types:

- zone counter: reflects the current number of certain objects in the zone
- counter: E&A software counter

Use the buttons below the objects and their properties to create and remove rules. Note that these rules only exist in VA configuration; in order to set up **reactions**, go to the Events&Actions section of Luxriot EVO Console. The VA rules are converted to E&A events automatically for E&A so you just need to set up required actions - e.g., increment counters. In the example below, the VA events have been created **automatically** for the given channel, but the rules (middle column) have been created by user.

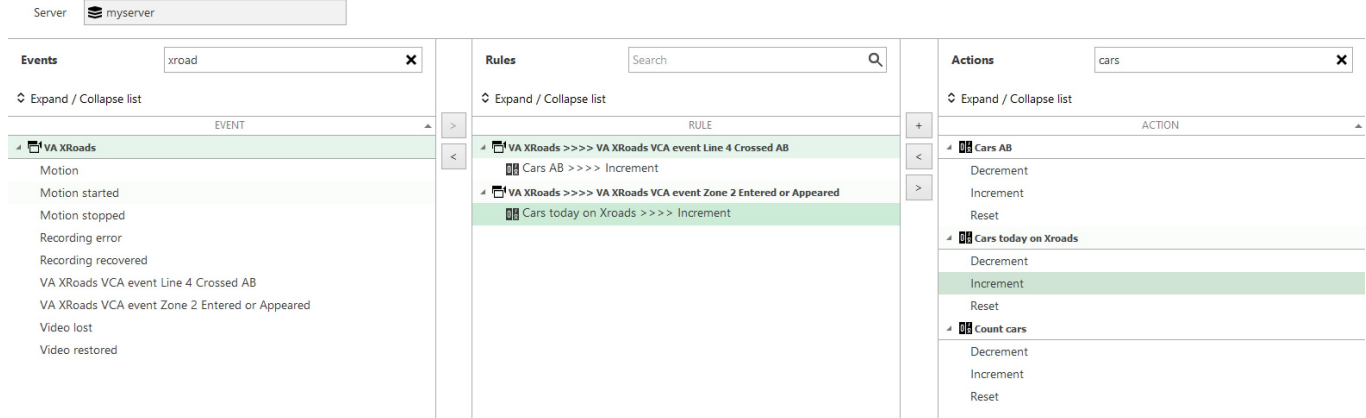

#### *E&A Configurator events created based on VA rules*

Please see the consequent sections of this document on how to create E&A items.

### **Counters**

Counters are entities that contain a certain integer value, which can be altered based on some occurred event - in this case, VA rule event. VA has two types of counters available:

- **software counters** (system-wide counters) for counting the number of any event occurrences
- **VCA counters**, or zone counters (created specifically for VA and intended to reflect the current number of VA objects in a zone)

You can create new counters from VA configuration, when binding visual elements to actual counters. Alternatively, you can add new counter entities in the Events & Actions section of Luxriot EVO Console, under the *Counters* subsection. Each new counter will have a starting value of 0 (zero).

In the E&A Configurator, each counter will appear in the right-hand column with three **built-in actions**:

- **Increment**: increase counter value by one
- **Decrement**: decrease counter value by one
- **Reset**: set the counter's value to zero

#### **Counters in VA Configuration**

The overall logic using counters is as follows (the order of steps is not very important):

- **Create** a counter (either from VA config or E&A section)
- Bind the counter to its **visual** representation in VA overlay, if desired
- Bind VA **rules** to it in E&A section

You can create a new counter of any type right from the VA configuration dialog box. So, start by **dragging and dropping the visual element** from the panel above the video and position the box where you want the counter to be displayed. By default, it will have no linked counters, i.e., the box is just a visual container. You need to link it to an existing counter or create a new one. In this example, two boxes are bound to counters, and the green one is empty.

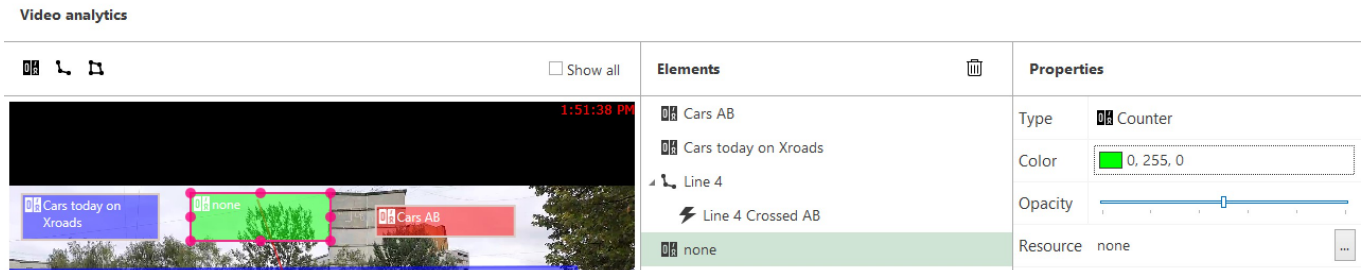

### *Drag the very first overlay control to visualize counters*

Click the ... three dot button next to the *Resource* on the right, and either choose an existing counter, or create a new one using the buttons below.

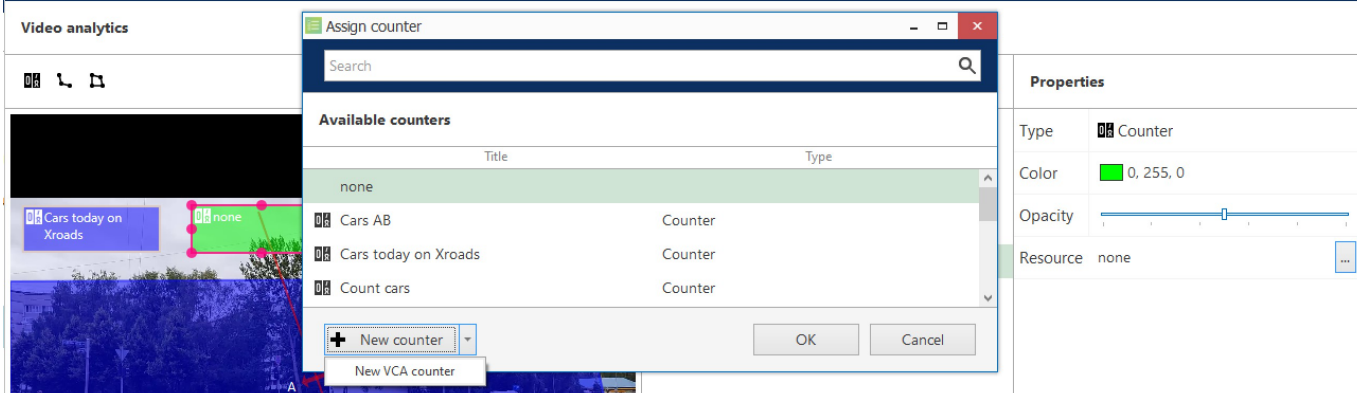

*Create a new counter from VA configuration window*

You have two buttons here:

- clicking *+New counter* will create a new software counter, available outside VA
- click the arrow next to that button to create a *+New VCA counter*, which will count the current number of specified objects in the zone

To add new VCA counters for the specified zone, you can also click a zone, then click the *+New zone counter* below.

Finally, to **bind VA rules to counters**, go to the E&A section of Luxriot EVO Console as described in the next section of this document. E&A (Events and Actions) is a tool for the centralized event & action management.

In VA configuration, you create desired VA rules that further trigger E&A events. VA rules do not do anything themselves other than just provide the event source.

Again, here is the **difference** between "zone" counters and "regular" software counters:

**Software counters** can be used to count anything (any event occurrences). Use software counters to estimate the number of passing cars, incoming customers, the number of customers in the shopping mall etc. You can increment and/or decrement software counters based on VA events from many different channels, even if they use different video analytics types.

**Zone counters** are solely intended for reflecting the current number of objects in the zone. Object class is taken into account. You can use this for **queue** length or **traffic** estimation.

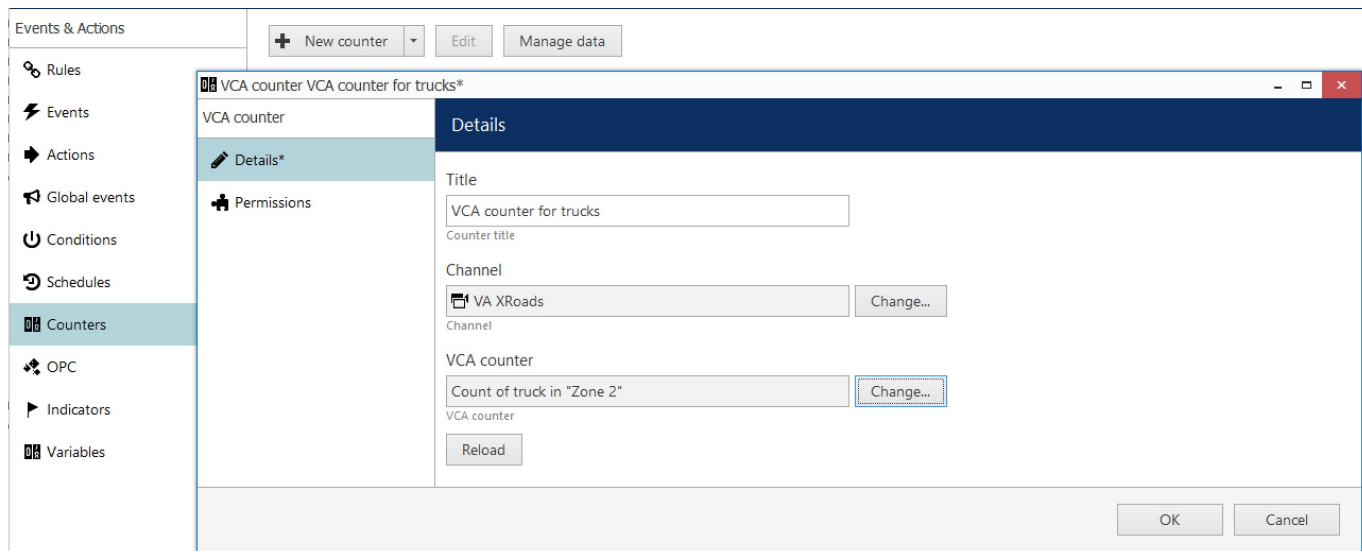

*Create new VCA (zone) counter from E&A section of Luxriot EVO Console for reflecting the zone state*

Such counters can be also added from the VA configuration dialog box using the *+New zone counter* button. The counters added from E&A will appear under corresponding zones in the VA configuration.

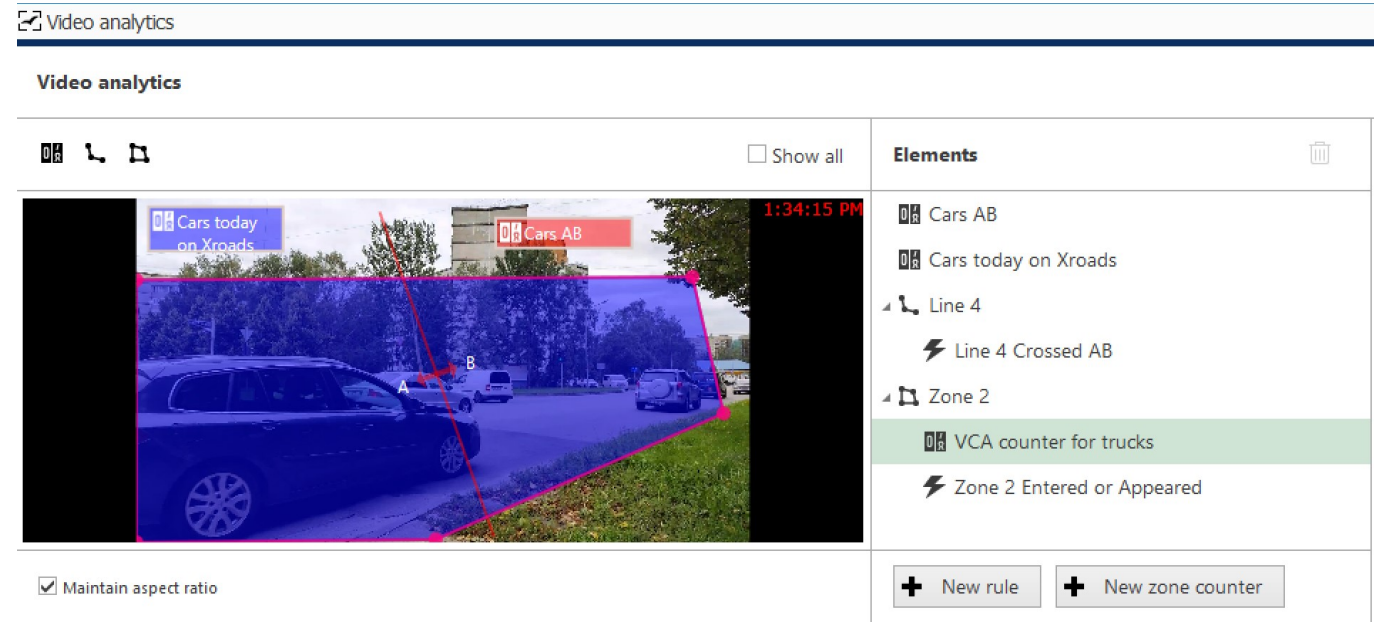

*Zone counter and a button for adding a new zone counter in VA settings*

See the sections below on how to add rules using the created counters and VA events.

### <span id="page-15-0"></span>6 Video Analytics Events

Once you have enabled and configured VA for the desired channel(s), you can add rules in the E&A Configurator and build different flexible rules to cover your automated scenarios.

All VA **object detections** can be used as **event sources** in Luxriot EVO and are available in the configurable event list in Luxriot EVO Console for each channel that has VA enabled. Thus, VA events can be used for triggering one or multiple standard actions, such as: start or stop recording, send an email, pop up camera in Luxriot EVO Monitor, run a third-party application and others. Also, VA metadata can be recorded alongside with the video stream.

**A** For the VA rules you add in the channel configuration, events are added **automatically** meaning you do not have to add them in the E&A section. If you want to add extra rules, follow the steps below.

### **Enable Recording**

VA metadata recording is enabled by default for the built-in recording profile *Continuous Recording*. If you are creating a new recording profile in Luxriot EVO Console and you wish to save the VA metadata with the video archive, make sure to mark the *VCA stream* option in the recording profile properties. If enabled, VA metadata will be displayed in the playback and instant playback modes in Luxriot EVO Monitor.

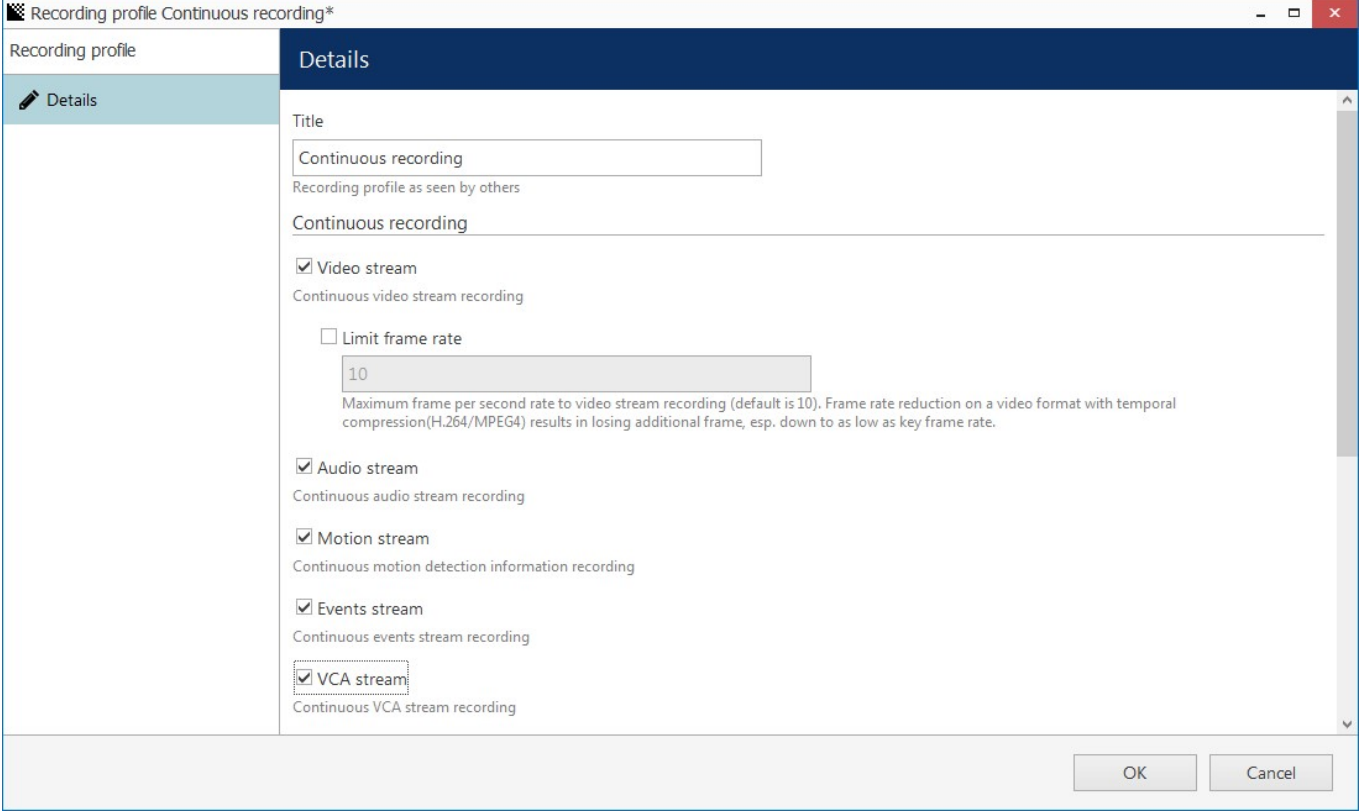

*Built-in recording profile with VCA stream enabled*

### **Add Events**

In order to set up system reaction based on the video analytics events, either usethe automatically created VA events, or create new ones. For this, go to Luxriot EVO Console, choose the *Events & Actions* section in the bottom left corner and then select the *Events* component from the menu on the left. Click the *+ New event* button on the upper panel and select the *VCA event* item from the drop-down list.

At this point, the available events include:

- new **object detections:** each new detection of an object of the selected type will trigger an event.
- **zone** and **line** rules (those created for the target item in VA settings) these are added **automatically**

Again, you do not need to create zone and line rules here expicitly, these appear listed under the relevant channel in the configurator automatically after you create them in VA settings.

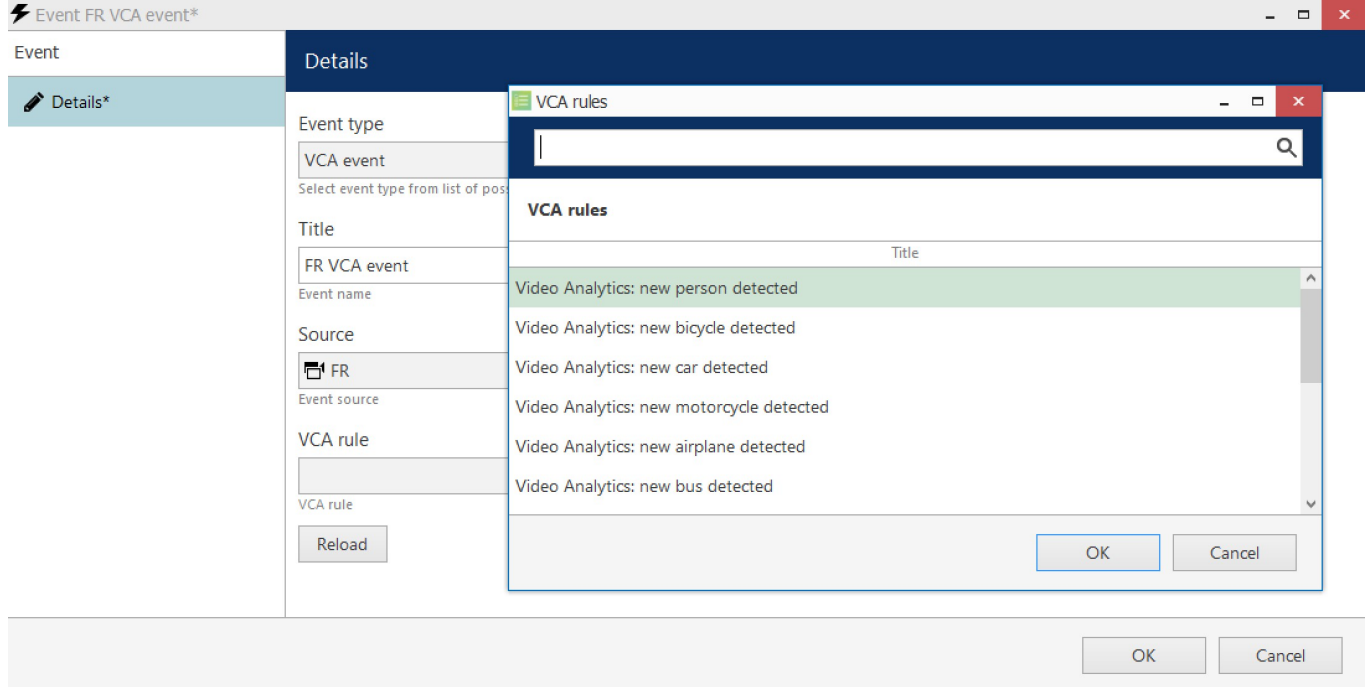

### *Video analytics event from VA*

The settings available here will be as follows:

- **event type**: VCA event
- **event title** will be composed automatically and you can change it to anything you want.
- event **source**: the channel that has VA enabled,
- **VCA rule**: one of the VA rules

If the target channel has device-side VCA enabled and configured, the VCA rule list will include both Luxriot VA (software-side) and device own VCA (hardware-side).

When ready with the event settings, click *OK* to save: your newly created event will appear in the list and will be ready to be used in the E&A scenarios.

### **Create Rules**

Switch to the *Rules* section, choose the target server from the upper panel and click the *Configurator* button to open the *Event & Action Configurator* dialog box.

Events and actions are associated with servers. Target server is the server where the VCA-enabled channel resides; other servers will not see any events or actions related to this channel.

To pass the events from server to server in Luxriot EVO Global, use global events: you will find more information on these under the corresponding section of your Luxriot EVO Global management manual.

You can add new events and actions and edit existing ones from the Configurator window as well, without going to these sections separately.

When you have all the necessary events and actions, you can combine them to create **rules** - automated scenarios that will be executed as long as the Luxriot EVO server is running. The example on the picture here shows how a new person detection triggers camera popup on screen on weekends only, increments the people counter, and creates a bookmark for the target channel.

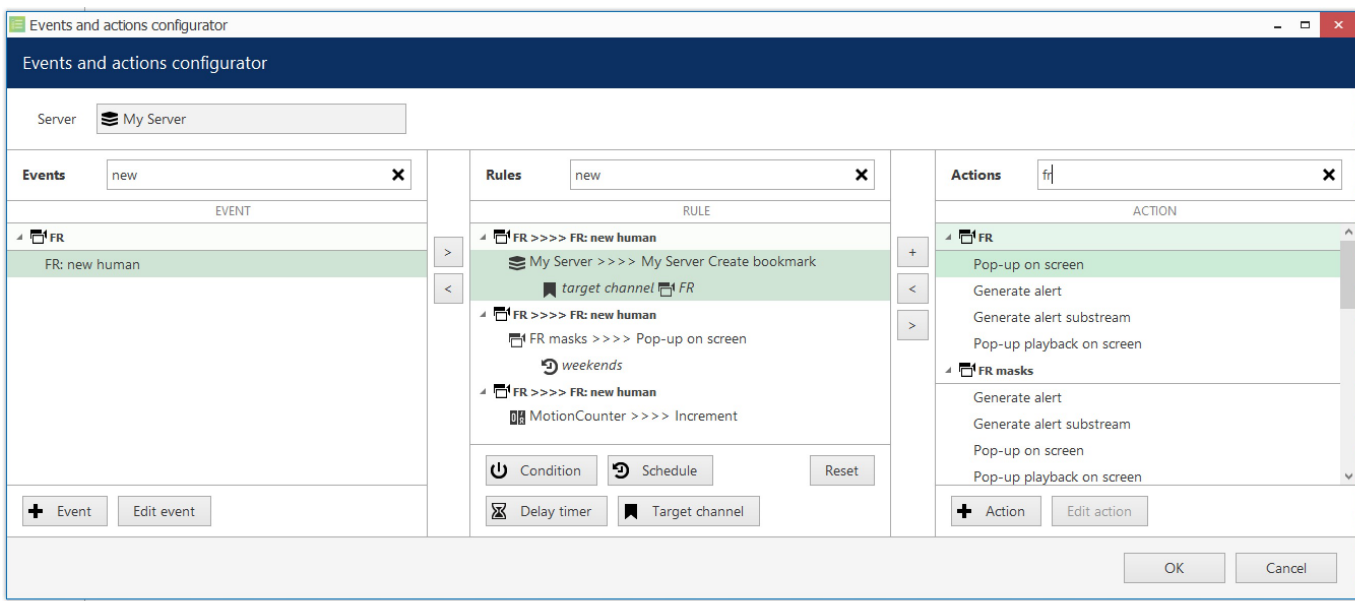

### *FR event triggering 3 different actions*

Start with **adding events**: select one or more events from the column on the left (use CTRL+click to select multiple items) and move them to the central column (rule map): single items can be moved with a mouse double-click, single/multiple items - by clicking the > arrow button between the columns.

Similarly, **attach actions** to the target events by selecting the desired actions in the column on the right and using the < arrow or + plus button between the central and the right columns. The + plus button should be used when you wish to attach more than one action to the same source event. To replace an action, use the  $>$  arrow to remove the selected action from the *Rules* column and select a new action instead.

To **delete the rules** one by one, remove the source events from the *Rules* column using the < arrow between the central and the left columns; to clear the *Rules* section, use CTRL+A to select all items and then use the < arrow to remove all source events.

Each VA-based rule, just as any other rule, can have extra items controlling the rule behaviour. These are: conditions, schedules, delay timers and snapshot source (the latter is only applicable to the *Send Email* action). You will find more details on these items in the corresponding section of the Luxriot EVO management manual.

Once you have created the desired rules, click *OK* to save and exit the *E&A Configurator*.

#### **Rule List**

All the created rules will appear under the corresponding section in Luxriot EVO Console. Using the upper panel, you can **disable** any rule and **enable** it back; also, any enabled rule can be **tested** so that you do not have to wait until the event is triggered to check if the rule is operational.

#### **Rule Example: Video Popop Upon VA Event**

Let's consider an example: how to **pop up video channels** if built-in **video analytics** (VA) trigger a line cross event. Such rules let you efficiently load operators' monitors, so that they only see relevant video instead of tons of static channels.

Task: if video analytics on Channel X detect a person crossing a line, place the Channel A on all the operators' screens.

Preliminary setup:

Channel A: enable VA, add a crossing line, add a line event of the *Crossed* type with the *Person* class enabled

Rule for Channel A:

*VCA rule* with the *Line crossed* parameter triggers the *Pop up on screen* action

If you want to limit the popup to a specific video wall display, simply create an additional action of the *Popup object* type. In the action properties, you will be able to specify the video wall display and even viewport index as the channel destination.

### **Counters**

Counters are entities that contain a certain integer value, which can be altered based on some occurred event - in this case, VA rule event. VA has two types of counters available:

- **software counters** (system-wide counters)
- **VCA counters**, or zone counters (created specifically for VA and intended to reflect the current number of VA objects in a zone)

In the Events & Actions section of Luxriot EVO Console, you can create new counters under the *Counters* subsection. Each new counter will have a starting value of 0 (zero).

Then, in the E&A Configurator, the counter will appear in the right-hand column with three **built-in actions**:

- **Increment**: increase counter value by one
- **Decrement**: decrease counter value by one
- **Reset**: set the counter's value to zero

Software counters will allow you to build **automatic and manual reports**. For more details on the counters, please refer to the E&A section of the main Luxriot EVO administration guide.

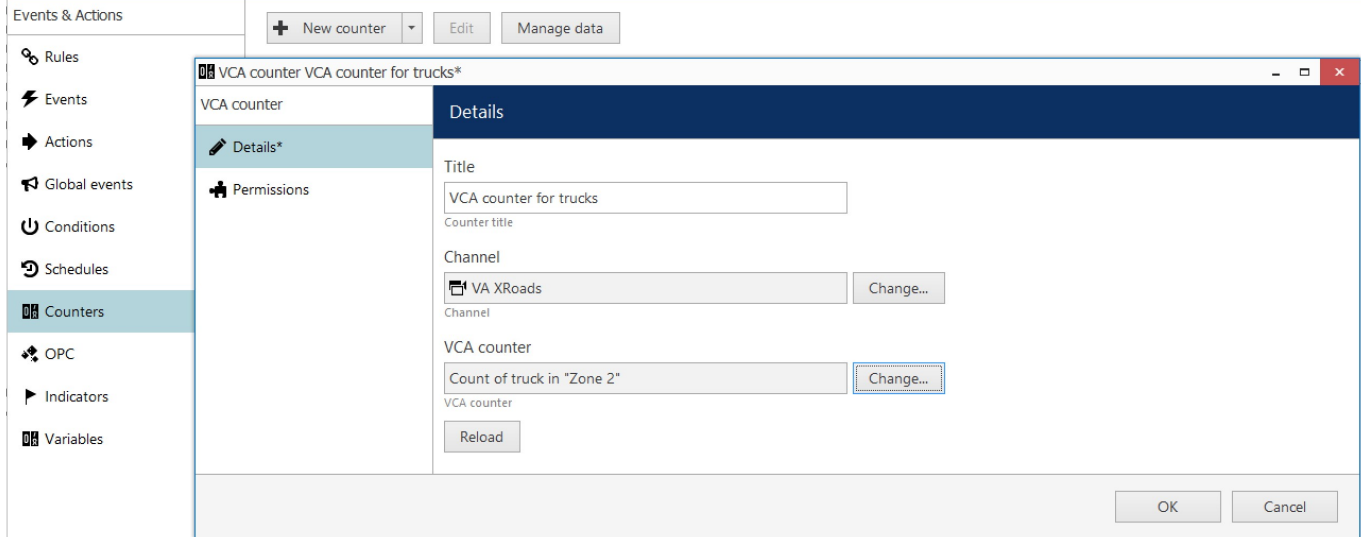

*Create new VCA (zone) counter from E&A section of Console for reflecting the zone state*

### <span id="page-19-0"></span>7 Live and Playback

### **Metadata Overlay**

VA metadata elements are displayed in the Luxriot EVO Monitor application for user reference: VA bounding boxes overlay the video feeds, allowing the user to see the tracked objects.

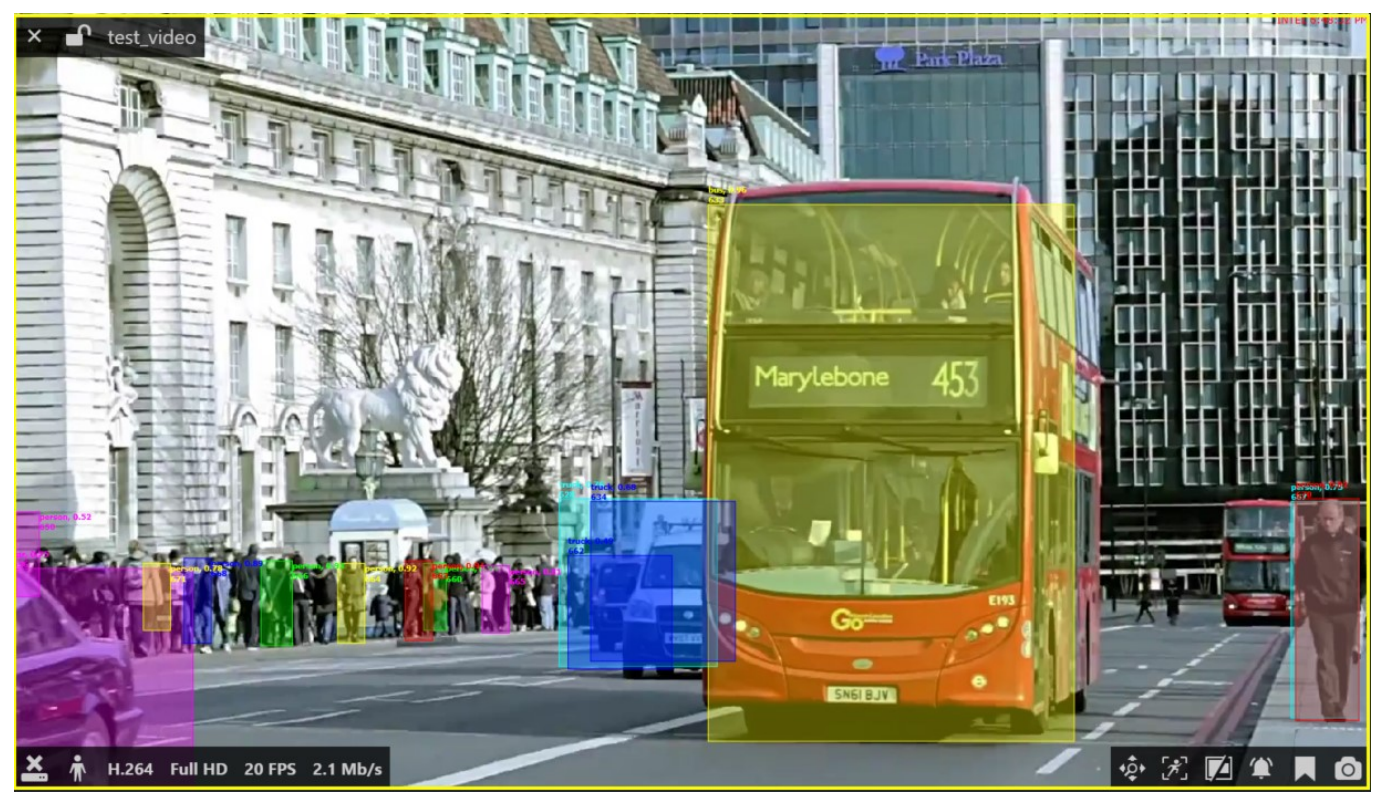

*VA overlay in live view*

The following items are displayed in the live, instant playback and regular playback modes:

- **tracked objects** moving bounding boxes
- object **classification** and detection details

VA metadata overlay is displayed in Luxriot EVO Monitor in **live**, **instant playback** and **playback** modes. Other modes (e.g., *Sequence* playback) and video export **do not support** VA overlay at this point.

Item presentation can be selectively turned ON or OFF via Luxriot EVO Monitor application settings via main menu *Edit* -> *Settings* -> *Viewport Overlays* tab -> *VCA* section. Some of the items here are not relevant for VA (e.g., zones), as these settings cover both VA and Open VCA metadata.

### **Monitor settings**

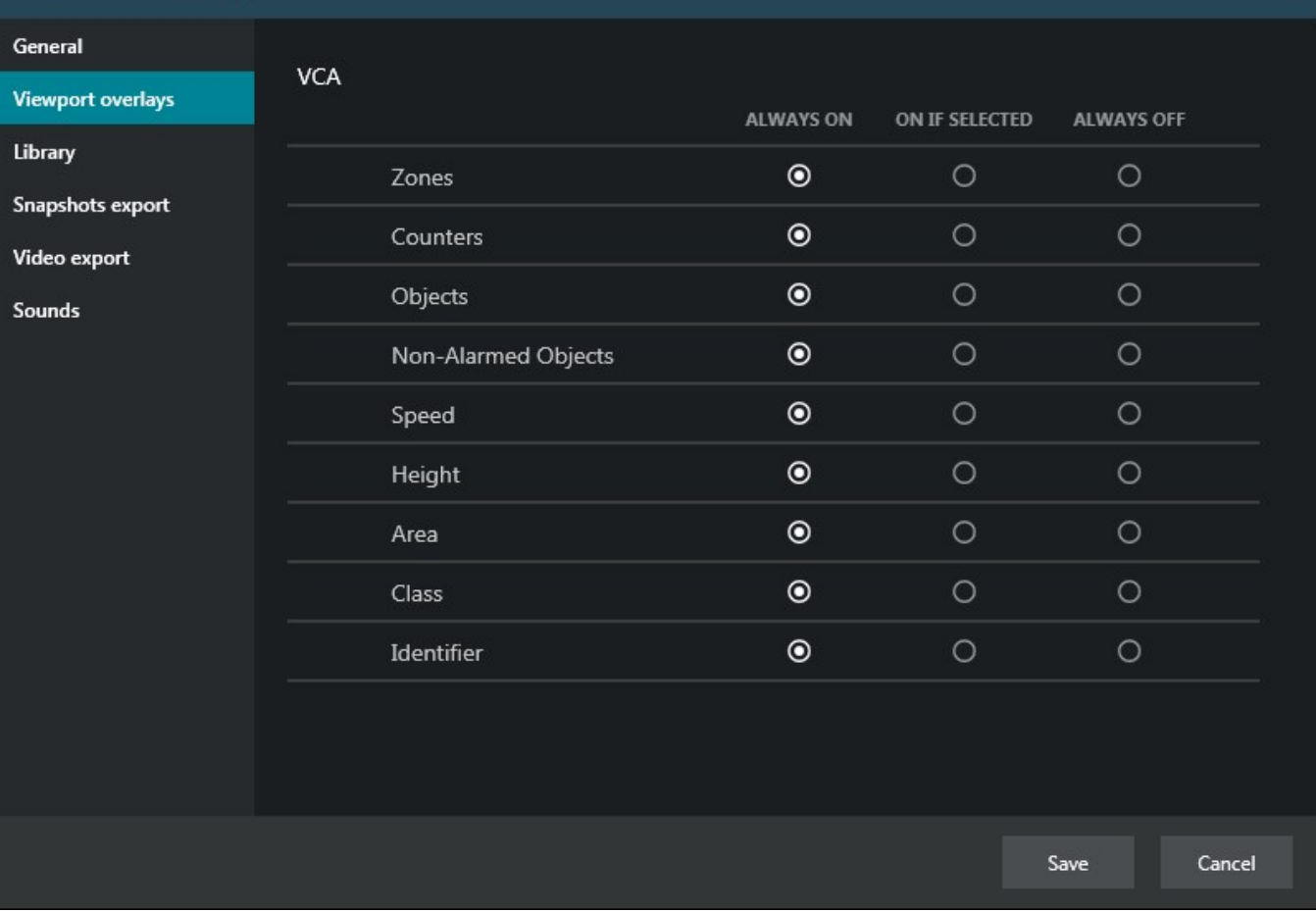

### *Overlay settings for VA elements*

Each element can be set to be displayed always or only when the viewport is selected, or turned OFF at all. Note that display settings are applied to live, instant playback and playback modes at once.

### **Playback**

In playback, there is a special investigation mode that involves VA objects. To use it, switch to the *Playback* tab, then click the *VCA* button in the upper right corner.

 $\times$ 

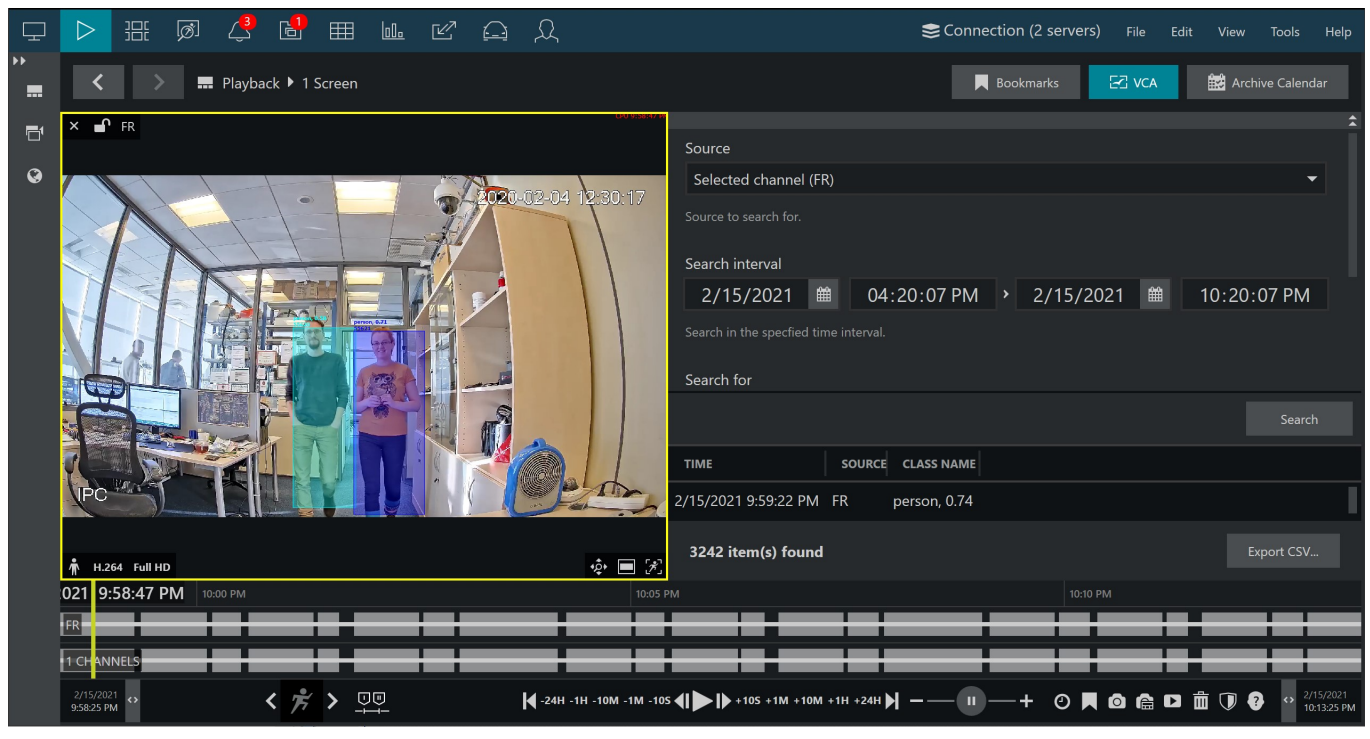

### *VA search in the Playback mode*

The appeared panel will allow you to specify the search criteria, which are:

- **Source**: a channel currently present in the layout that has VA enabled
- **Search interval**: time range to look for the events in
- **Search for**: VA item to search for
	- **Object**: all entries containing object appearance according to the VCA object classification
- **Class name**: VA class name (full or partial) according to the VA internal object classification
- At this point, only VA object search is possible. Other search options are for Open VCA. More functionality is coming in the next software releases.

When ready, press *Search* to get the results based on your refinements. Click any result in the list to jump to it in playback, then press the play button below the timeline to start viewing the footage.

Found data can be **saved into a CSV** file (comma-separated values) that can be later parsed or opened with MS Excel-like applications. To do this, simply click the *Export CSV...* button below the search result list and specify your desired file name and path.

### <span id="page-22-0"></span>8 Automatic Reports

Data received from software **counters** based on VA events can be used to **build and send automatic reports** from Luxriot EVO servers.

Reports can have different periods and are configured using Luxriot EVO Console. Depending on the collected information context, these reports can be used, for example, to estimate the average number of customers during specific hours, compare the number of passing cars to the number of trucks etc.

The report creation process is similar to the manual procedure of reporting in the Luxriot EVO Monitor application, with the difference that here the settings are defined once and then are used by the Luxriot EVO servers for automatic report generation.

### **General**

There are three report types: **bar**, **line** and **pie** diagram. Regardless of the chosen type, all reports are based on the **counters** and have configurable report interval and days and times of interest. Counter values are compared for the given period and with the specified scale, and the results are then reflected in the chart of the selected type. Reports can be configured to be created **automatically** on a **daily**, **weekly** or **monthly** basis and then **emailed** to the specified email address.

- If the report interval is previous day with specific hours, the report will be sent immediately after the selected time period is over. For weeks/months, the report will be emailed after the selected report interval has ended.
	- Example 1: the report interval is previous day with time filter set to 8AM to 6PM. The report will be emailed the same day 6:01PM.

Example 2: the report interval is previous week with only working days selected (weekends deselected). The report will be emailed 12:01AM next Monday, i.e., when the week is over.

### **Prerequisites**

Reporting in Luxriot EVO Console is primarily aimed at automatic report sending via email. In order to achieve this, you need to configure a mail server in Luxriot EVO Console for the emails to be sent through, according to the steps explained in the corresponding section of the main Luxriot EVO administration guide. You can do this prior or after the report setup. If you need a one-time report for a custom time interval, you are welcome to use the reporting function in the Luxriot EVO Monitor application.

For a report to be created successfully, there must be some counter data present in the database, so make sure to collect some data from the counters before scheduling the reports.

### **Report Configuration**

In order to start report setup, go to the *Configuration* section of Luxriot EVO Console and choose *Reports* from the menu on the left. Press the *+ New counters report* button on the top panel to bring up the report configuration dialog box.

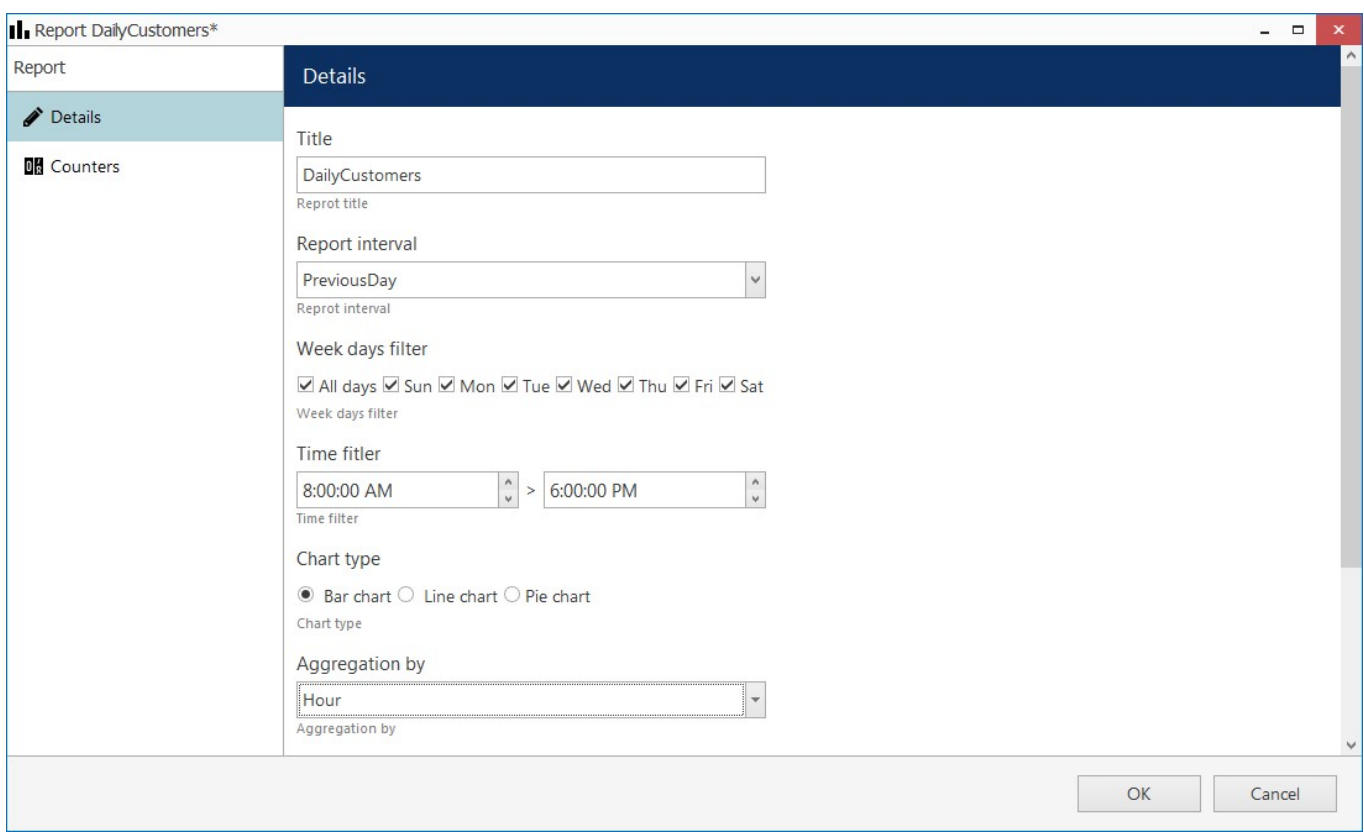

### *Edit report dialog box*

### Specify the **reporting criteria** in the *Details* tab; the following settings are available:

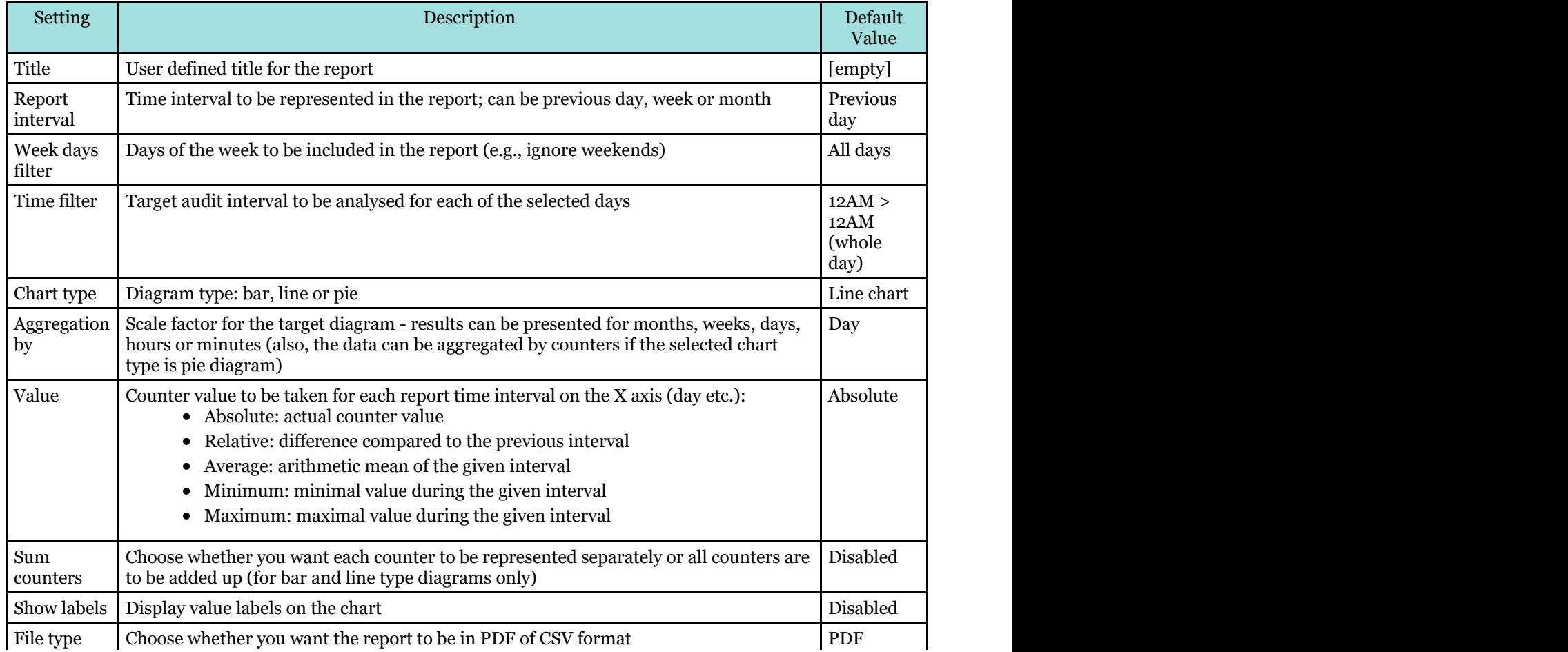

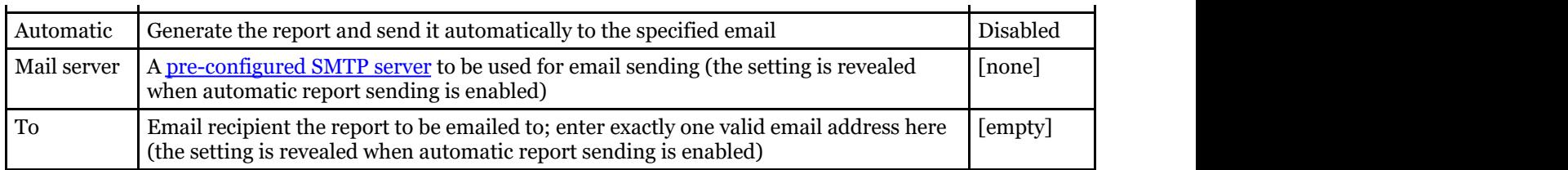

Next, switch to the *Counters* tab: here, you can select the required counters from the list. All the counters available in the system are listed here in case their data is present in the database.

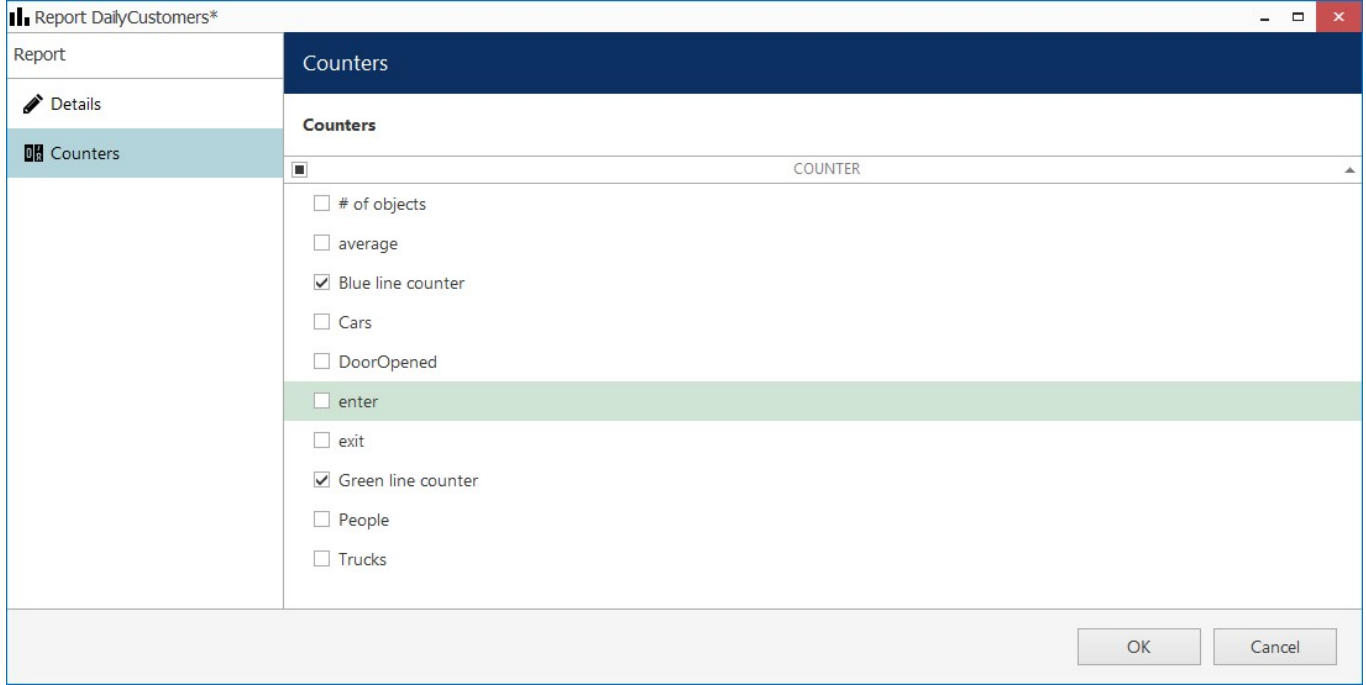

*The list of counters available for report*

When ready, hit the *OK* button in the bottom to save the report configuration based on your selected criteria. To edit and remove reports, use the corresponding buttons on the upper panel.

### **Report Preview**

After you have created a report, you can check how it will look like by using the *Preview* and *Test* buttons on the upper panel. The **preview** button will generate a report and display it on your screen; the **test** option will create a report and email it to the specified address in PDF format immediately. In either case, the report preview will be based on its configured time interval, so, if you get an empty report, make sure that counter data are present for the previous day, week or month, whichever specified.

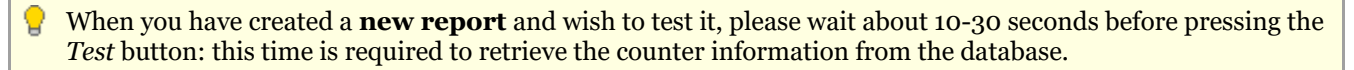

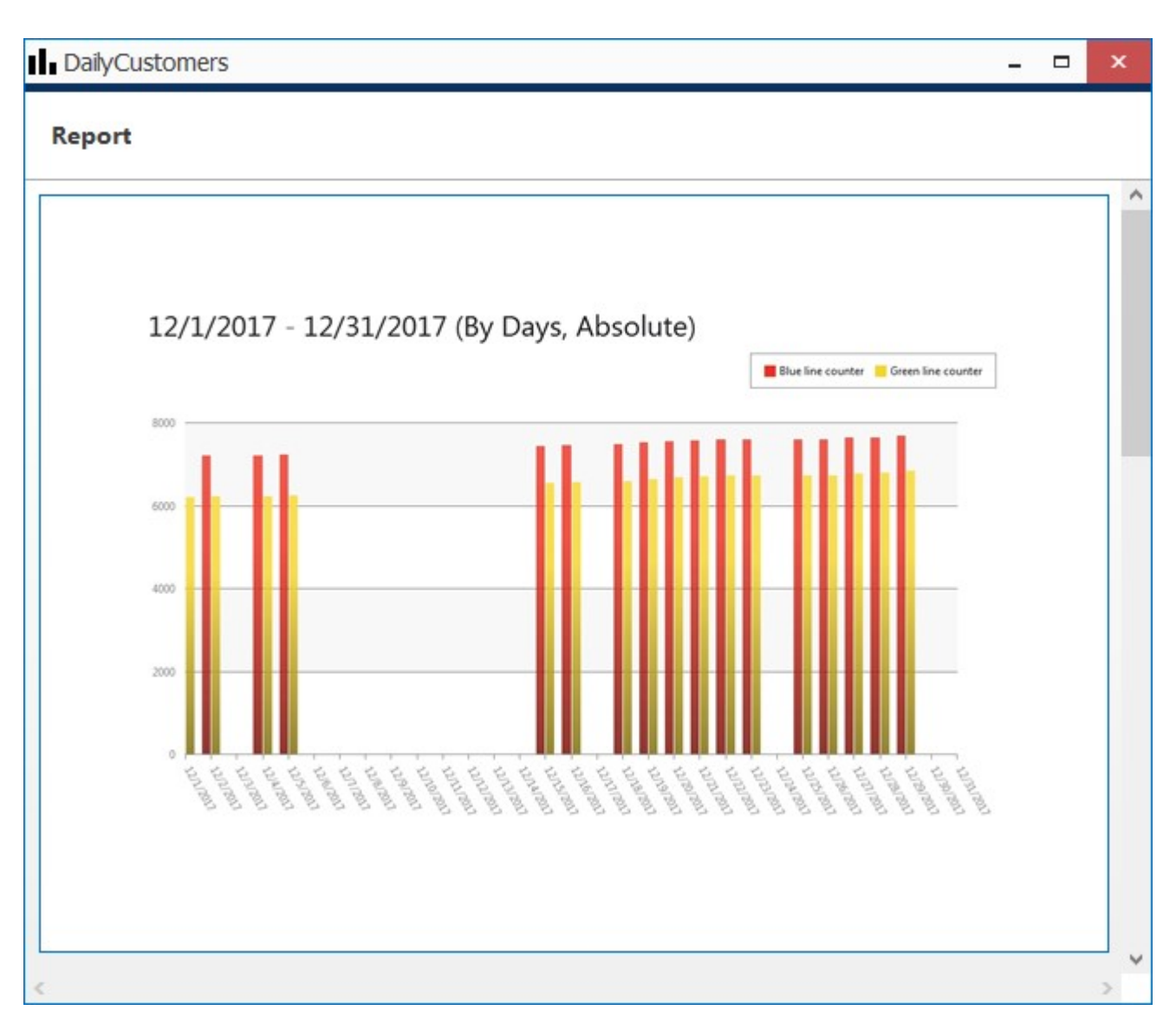

### *Report preview*

On each diagram, the **horizontal axis** (X) represents time in the specified scale, and the **vertical axis** (Y) reflects counter values. The counter values for each time interval are calculated based on the selected setting and can reflect absolute, relative, average, minimum or maximum counter value for the given interval. In the **pie diagram** type, each sector can represent either a time interval or a counter, depending on the aggregation setting parameter.

Each chart also contains a **legend** that provides information about colours used in the diagram:

- if you have selected to analyse every counter separately, each counter will be represented with its own colour and the legend will reflect counter titles
- if you have chosen to sum the counter values:
	- bar diagram will have just one column for each interval, every column consisting of specified counters and its total height reflecting the total
	- line diagram will contain graphs for each individual counter and the total
- pie chart will reflect the counter sum for each time interval if aggregation by time intervals is chosen, so the legend will contain timestamps; if aggregation by counters is selected, the pie will reflect the proportion of the counter values for the whole selected audit interval

Apart from the diagram itself, each report in PDF format will also contain a table with the reference counter values.

### **Report Status Monitoring**

Report execution status can be tracked from the *Monitoring* section of Luxriot EVO Console, by choosing *Reports* in the menu on the left.

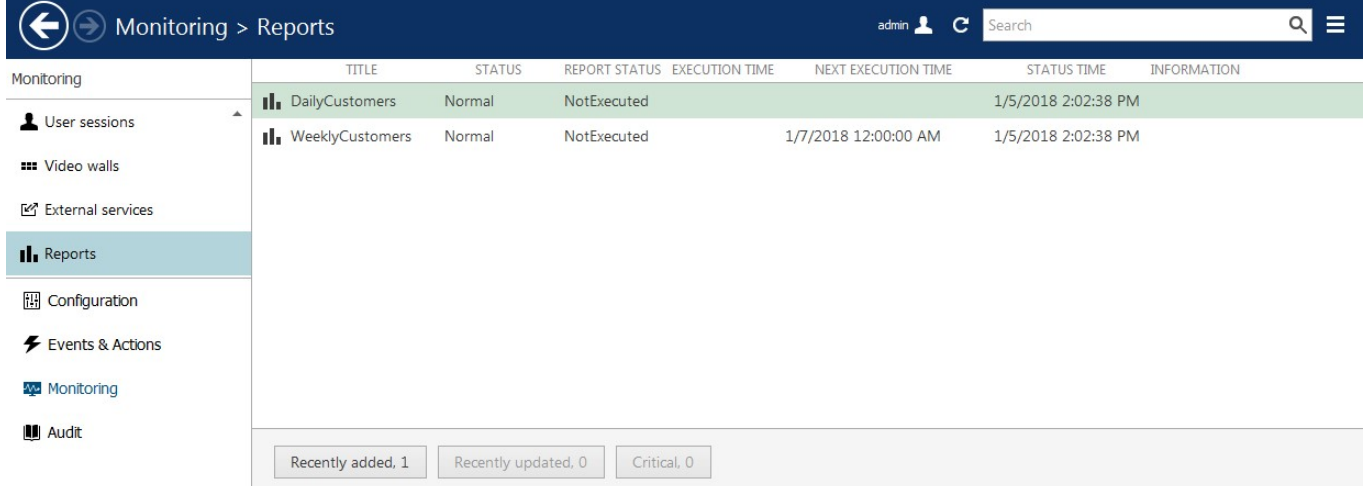

#### *Report status*

If a report has been sent at least once (by schedule, not as a test), the last execution time is shown here. For the reports that are currently set to be emailed automatically, the next (scheduled) execution time is also displayed.

### <span id="page-27-0"></span>9 Manual Reports

Luxriot EVO Monitor application provides an opportunity to make **reports** based on the VA counters, which data has been recorded with the video stream(s). Reports can be built manually, for any period, provided that some data from the counters is available. Automatic reports can be configured in a similar manner; see the next chapter for details.

There are three report types: **bar**, **line** and **pie** diagram. Regardless of the chosen type, all reports are based on the **counters** and have configurable report interval and days and times of interest. Counter values are compared for the given period and with the specified scale, and the results are then reflected in the chart of the selected type. Any report can be also exported as **PDF**.

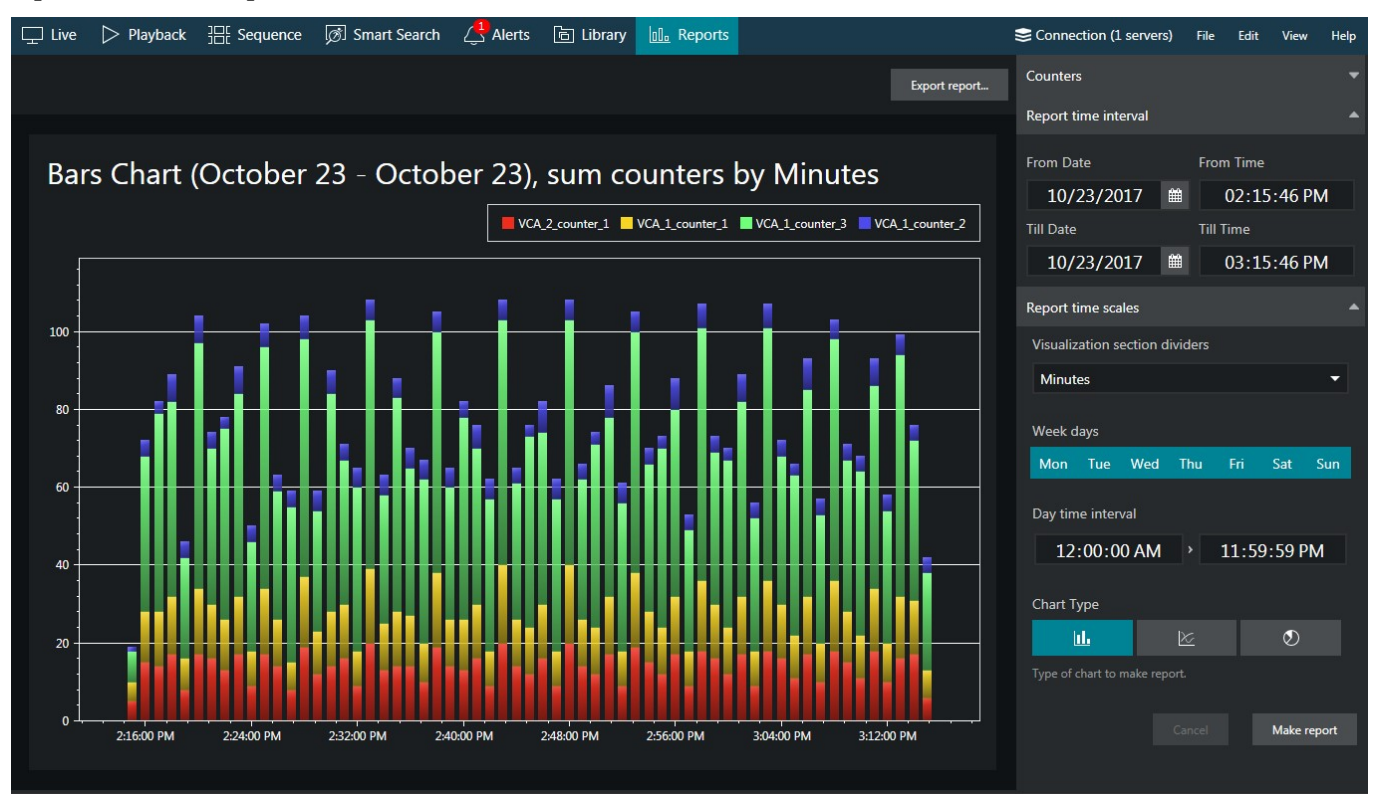

*Bar diagram report example*

### **Create Reports**

In your Luxriot EVO Monitor application, switch to the *Reports* tab and stay in the *Charts* section. Note that this functionality will be available when at least one of the connected servers has VA operating and software counters configured for at least one of its channels, and the used user account has sufficient privileges to access the recorded counter metadata. Otherwise, there will be no counters in the list.

You do not need to select VA channels manually: all the available counters are listed automatically in the right-hand panel, under *Counters*.

Specify the **reporting criteria** in the right-hand panel, which is divided into three sections:

- **Counters**:
	- Select desired one or more **software counters** to be included in the report (none are selected by default)
	- All the counters present in the system are listed, including camera-side VCA and server-side Open VCA
- **Report time interval**:
	- Choose the **start and end** date and time for the target report
- **Report filters**:
	- **Week days**: select **days of the week** that you want to be included in the report (e.g., ignore

weekends) (all days are selected by default, marked blue)

- **Day time interval**: choose the target **audit interval** to be analysed for each of the selected days
- **Report visualisation** settings:
	- Select the **diagram type** by toggling the icons: from left to right, these are bar, line and pie type; the currently selected mode is marked blue
	- **Aggregation**: specify the **scale factor** for the target diagram results can be presented for months, weeks, days, hours or minutes (also, the data can be aggregated by counters if the selected chart type is pie diagram)
	- The **counter value** setting lets you choose, what value is taken for each report time interval on the X axis (day etc.):
		- **Absolute**: actual counter value
		- **Relative**: difference compared to the previous interval
		- **Average**: arithmetic mean of the given interval
		- **Minimum**: minimal value during the given interval
		- **Maximum**: maximal value during the given interval
	- Choose whether you want each counter to be represented **separately** or all counters are to be **added up**

**Report interval** defines the whole period to be reflected in the report. **Report filters** specify which exact time period should be analysed for each of the selected days of the time window specified as the report time interval.

For example, if you wish to examine customer flow during working hours for the past two months, you need to set: where the contract of the contract of the contract of the contract of the contract of the contract of the contract of the contract of the contract of the contract of the contract of the contract of the contract of the

- two months' period in the *Report interval* section
- only mark working days in the *Report filters* section (unmark the weekend as all the days are preselected by default)
- set the time interval under *Time filter* in the *Report filters* section to your target working hours
- Choose the **diagram type** by toggling the icons in the bottom of the right-hand panel in the *Report visualisation* section: from left to right, these are bar, line and pie type. The currently selected mode is marked blue.

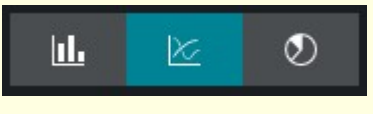

When ready, hit the *Make report* button in the bottom of the right-hand panel to display the report diagram based on your selected criteria. Note that the chart will be built step-by-step and you will see how the newer data appears on it: if the requested report interval is large, the total time required for the chart construction may increase to several minutes. You will see the *Loading...* status in the right-hand panel indicating that reporting is in progress. You can modify the report criteria and restart the reporting process without having to wait until the current diagram is finished.

### **Interpret Reports**

On each diagram, the **horizontal axis** (X) represents time in the specified scale, and the **vertical axis** (Y) reflects counter values. The counter values for each time interval are calculated based on the selected setting and can reflect absolute, relative, average, minimum or maximum counter value for the given interval. In the **pie diagram** type, each sector can represent either a time interval or a counter, depending on the aggregation setting parameter.

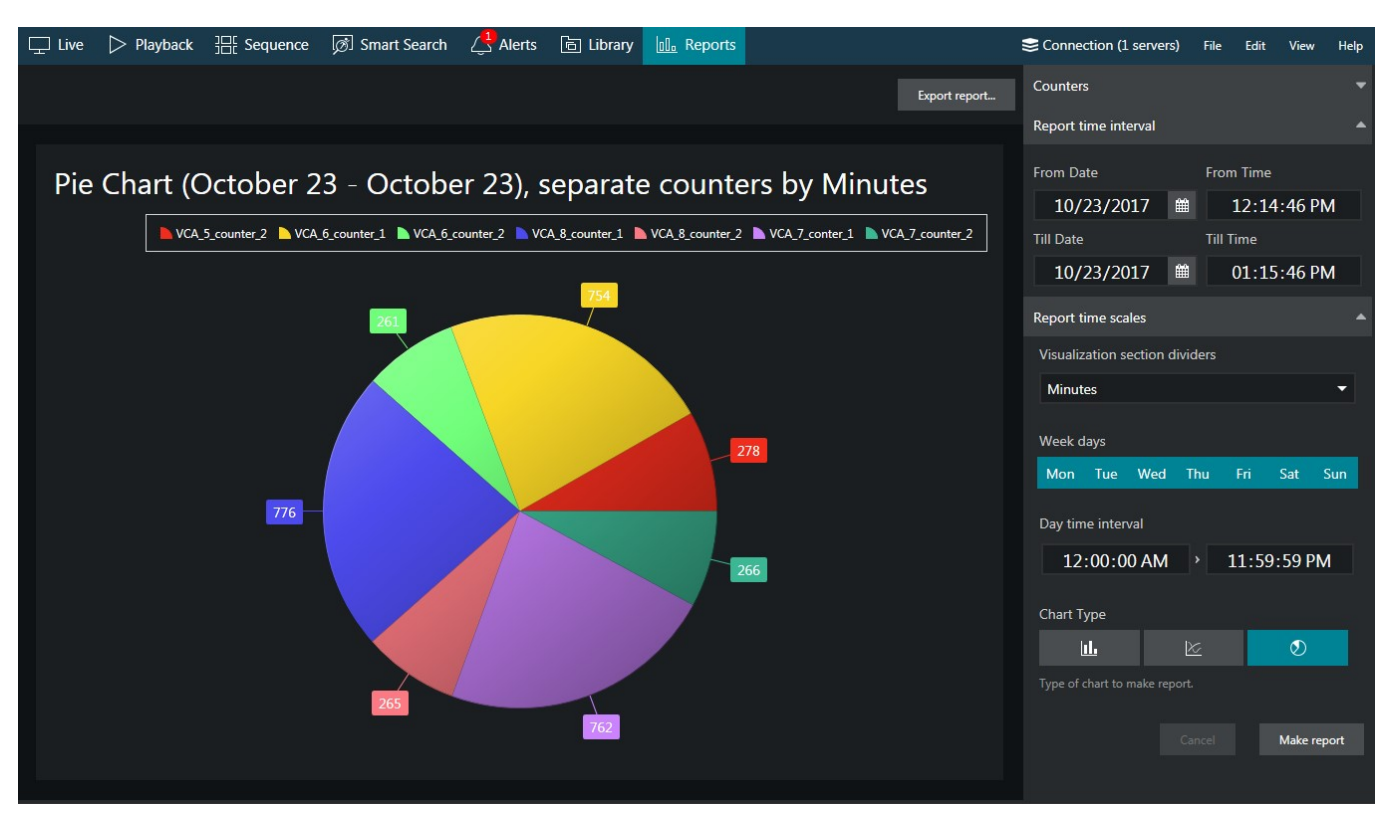

### *Pie diagram report example*

Each chart also contains a **legend** that provides information about colours used in the diagram:

- if you have selected to analyse every counter separately, each counter will be represented with its own colour and the legend will reflect counter titles
- if you have chosen to sum the counter values:
	- bar diagram will have just one column for each interval, every column consisting of specified counters and its total height reflecting the total
	- line diagram will contain graphs for each individual counter and the total
- pie chart will reflect the counter sum for each time interval if aggregation by time intervals is chosen, so  $\bullet$ the legend will contain timestamps; if aggregation by counters is selected, the pie will reflect the proportion of the counter values for the whole selected audit interval

Any report can be also **saved in PDF or CSV format**. To do so, click the *Export report* button above the diagram and specify the file name, type, and path for the report to be exported to in the dialog box that appears; then, click the *Export report* button in the dialog box to create the file.

### <span id="page-30-0"></span>10 PPE Detector

### **Introduction**

Personal Protective Equipment (PPE) Detector is a part of Luxriot video analytics (VA) suite and is a real-time video analytics engine that utilizes **neural networks** to detect the cases when the **personal protective equipment** is not used. Personal protective equipment (PPE) is protective **helmets** (hard hats) and **vests** designed to protect the wearer's body. The PPE Detector engine is seamlessly built into the Luxriot EVO software and a part of the unified Luxriot EVO licensing system.

Luxriot EVO VA with PPE Detector can:

- detect and classify objects of related types in the live video stream
- trigger events based on these objects' [dis]appearance and convert them into automated action rules
- count objects over time or momentarily using lines and zones
- generate alarms and reports using E&A and other Luxriot EVO functionality

Supported object classes for detection:

- person with PPE
- person without PPE (no vest and no helmet)
- person with partial PPE (vest or helmet missing)
- PPE itself (yellow-green/orange vest, any color head cover)

This user guide will explain how to enable and set up PPE Detector for pre-configured video channels on Luxriot EVO servers.

PPE Detector is a part of Luxriot VA, which is an integral part of Luxriot EVO core, therefore:

- no additional installation is needed but an additional per-channel license is required (regular VA channel license does not work so ask Luxriot sales explicitly for PPE Detector channels)
- VA cannot operate on its own without Luxriot EVO channels
- triggered rules can be used in the Event & Action scenarios to create complex and flexible automated behaviour patterns
- VA metadata overlay is displayed in Luxriot EVO Monitor for the user to see the tracked objects both in live view and in playback
- VA metadata can be used for forensic search and reports in Luxriot EVO Monitor

As PPE Detector is one of the Luxriot EVO VA engines, it is impossible to combine PPE detection VA with other VA engines (e.g., generic object detection). As any server-side VA, PPE Detector can be freely combined with any kind of camera-side (edge) analytics.

### **PPE Detector Usage**

A typical application for the PPE Detector is **personnel monitoring** to ensure compliance with safety rules in areas like **construction, manufacturing, or mining**, where the safety rules prescribe the personnel to use the personal protection equipment at all times.

The analytics can effectively detect, alarm, and report the cases when persons without PPE are entering workshops, construction/manufacturing sites, or other hazardous areas under surveillance. For example, Luxriot EVO can trigger alarms in places of high risk (cranes or other operating machinery) and poor visibility (smoke, steam, etc.) or make audio announcements whenever a person without PPE is detected.

As a result, the work discipline and safety is significantly increased. PPE Detector helps comply with the work legislation and provides an evidence base in case of any incidents (e.g., to prove that an injury was caused by the disciplinary violation and not by unsafe working conditions). Also, you can use it for access control by automatically granting access to restricted area only in case PPE is present.

### **Getting Started**

PPE Detector can be enabled and configured on any Luxriot EVO server that either has a Luxriot EVO S license or is a part of Luxriot EVO Global system. The server license must include the required number of purchased PPE Detector channels; kindly contact https://www.luxriot.com/purchase/inquiry-form/ to for license upgrade.

- ensure that you have installed your Luxriot EVO server, version 1.21.0 or newer, 64-bit version
- activate your Luxriot EVO server with a license key that allows PPE Detector usage (by default, no channels are included, additional channels can be purchased by contacting us at https://www.luxriot.com/purchase/inquiry-form/),
- add video sources to be analyzed (please check with the main Luxriot EVO manual for details),
- enable and configure PPE Detector via VA configuration in Luxriot EVO Console for the desired channels,
- configure E&A rules, if necessary,
- enjoy.

PPE Detector is enabled and configured via Luxriot EVO Console using the main VA interface. After you set it up, it is possible to add Event & Action scenarios based on the the VA detections in Luxriot EVO Console, and see the VA metadata overlaying the video in Luxriot EVO Monitor.

### **Factors That Affect Detection**

The engine is optimized to work with color images in a well-lit environment. Night/IR/darker images lead to lower quality of detection.

Things to improve:

- increase camera/image quality
- avoid glares and backlight, low-contrast images or scenes
- camera position and angle
- get rid of obstructions between cameras and people

The engine works well with close-up and full height views, both front and back (remember to adjust object size) such positioning can be used for access control at entrance/exit/checkpoint. Up to 45-degree downright views can be used as well for detecting people standing, walking, or sitting in the area.

The camera should be fixed; it is possible to use PTZ cameras that stay in the same position (preset) for some time. Constantly moving PTZ cameras/bodycams have lower accuracy.

When configuring detection, always start from default values, and then slowly change the settings one by one if you are not happy with results. If changing a certain setting in certain direction produces worse results, change it back to default and try the opposite direction (decrease vs increase). Do not change the advanced engine values (e.g. workers) if the detection is working OK.

All frames are downsampled to 640x480 or similar resolution, preserving aspect ratio, so using ultra high resolution streams is not recommended as there will be more distortion. Smaller frames are not upscaled.

### **System Requirements**

**Hardware**: Intel processor Coffee Lake or newer, 4 physical cores per channel

**Operating system**: Microsoft Windows 10 or newer

Processing on GPU is not supported.

### **Configuration**

PPE Detector is enabled and configured via Luxriot EVO Console for each individual channel, in the *Video analytics* tab.

- 1. Make sure your license supports PPE Detector by running the *license manager* (regular VA channel license is not suitable for PPE Detector)
- 2. Turn ON the *Enable server-side VA* option
- 3. Choose *Personal Protective Equipment Detector* from the list of detectors and adjust its settings
- 4. Choose desired classes from the corresponding section
- 5. Configure specific zones and rules, if desired
- 6. Adjust other settings, if required

### **Main Settings**

Most of the settings are the same as for generic VA engines. You can pre-configure everything without turning ON the video analytics, and then enable VA later.

These settings describe the scene to the VA engine, "teach" it about the scene specifics, so take a moment and think about these. Does the scene have perspective? What is the maximum expected size of the object? Settings and recommendations:

- *Object loss timeout*: after how much time the object is forgotten by VA once it disappears from the scene. Increase this value if the object is likely to dwell (re-enter the scene).
- *Scene dynamics*: defines how fast the changes occur in the scene. For large scenes (far away or zoomed out) the dynamics are lower; highly dynamic scenes are close-ups where objects swiftly cross the frame from one side to another.
- *Confidence threshold*: how certain the engine is about the object class. Tweak this setting if you don't get any or enough detections,, always start with default value. Too high confidence levels leads to no detections, too low - to false positives.
- *Object similarity*: higher levels correspond to lower variability of the same object's appearance across frames, lower levels mean the same object changes a lot while crossing the scene. Set lower similarity for scenes with perspective and other scenes where objects tend to change their shape/appearance as they move (e.g., they cross the frame border, turn, persons change not just the position but also the pose etc.)

A general recommendation is to leave the defaults and then start changing the settings one by one to improve detection. If you see that detection is not improving, stop changing the setting or even reset it to default.

### Defaults: 500ms/6s/normal/70/85/50-50.

Pay attention to the *Detection interval*: this setting defines how frequently the frames are analyzed, and it dramatically affects CPU usage. 200ms means the recognition FPS is equal to 5FPS. Higher frequency = higher accuracy. If you want to run recognition on more channels (sacrificing accuracy), set it to 500ms (2FPS), which is also the default setting.

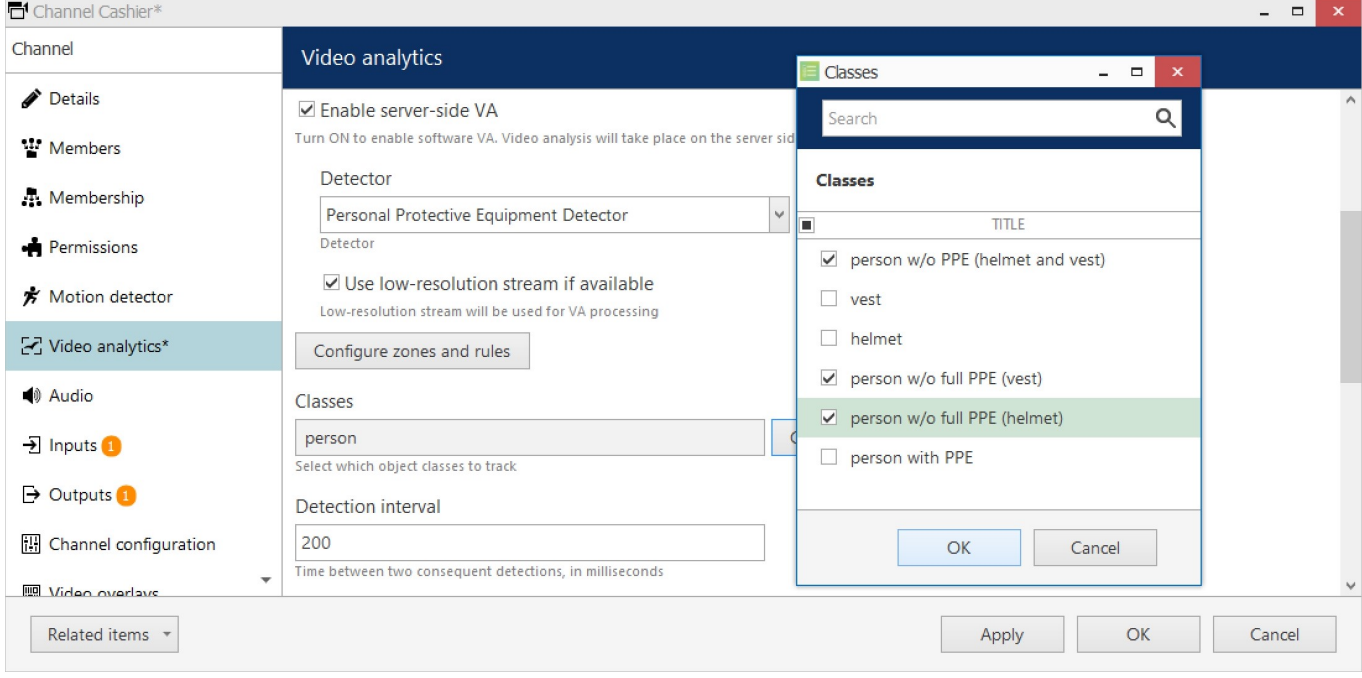

### *Enable PPE Detector in the VA settings*

### **Engine-Specific Settings (Advanced)**

Some advanced engine-specific options are available. You can use those to fine-tune the engine (mostly when the adjustments are advised by Luxriot support). Changing these settings may lead to lower detection quality, so if you feel the accuracy is worse after changing them, change the settings back to **defaults**. These settings are per-channel, meaning that they can be changed **independently for every video channel**. Again, changing advanced settings is NOT obligatory, do not change them unless you know what you are doing.

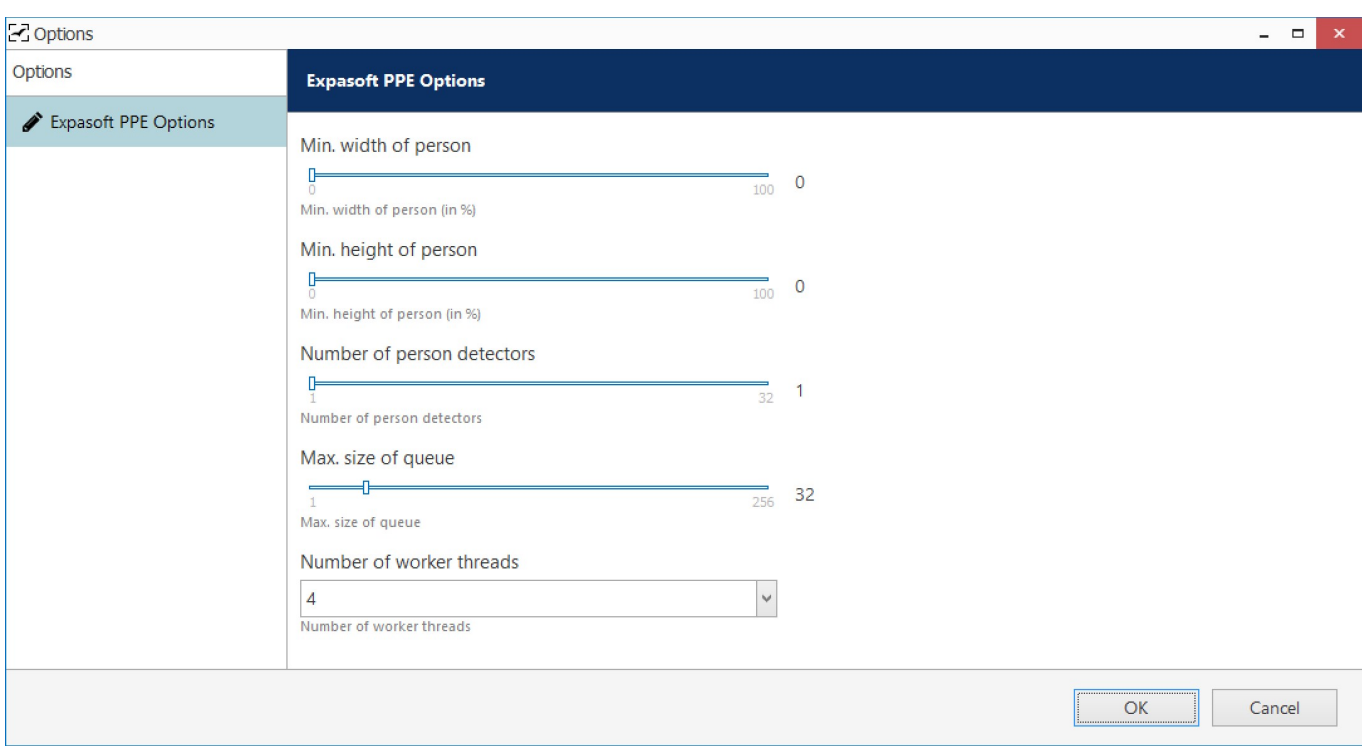

### *Default PPE Detector engine settings*

Available settings:

- **Min width/height of person**: minimum and maximum expected size of persons, % of image width/heigth - increase these settings to filter out tiny objects in a distance
- **Person detectors + worker threads**:
	- For **faster** results, set worker threads to 1 and increase the number of person detectors (but do not exceed the number of your CPU threads)
	- To handle more **frames**, set person detectors to 1 and increase the number of workers
- **Queue size** optimal value is equal to the number of workers, otherwise the frames will be analyzed slightly longer, but you might want to increase the queue size to ensure that more frames are analyzed

### **Zones, Rules, and Events**

Without zone rules, the metadata will appear on top of the video but no events will be triggered. To trigger events, create a at least one **zone** and then create the desired **rules** for that zone. For each rule, you can choose some or all of the object classes, which are enabled for detection (but you cannot choose the classes that are not enabled in the detector settings on the level above).

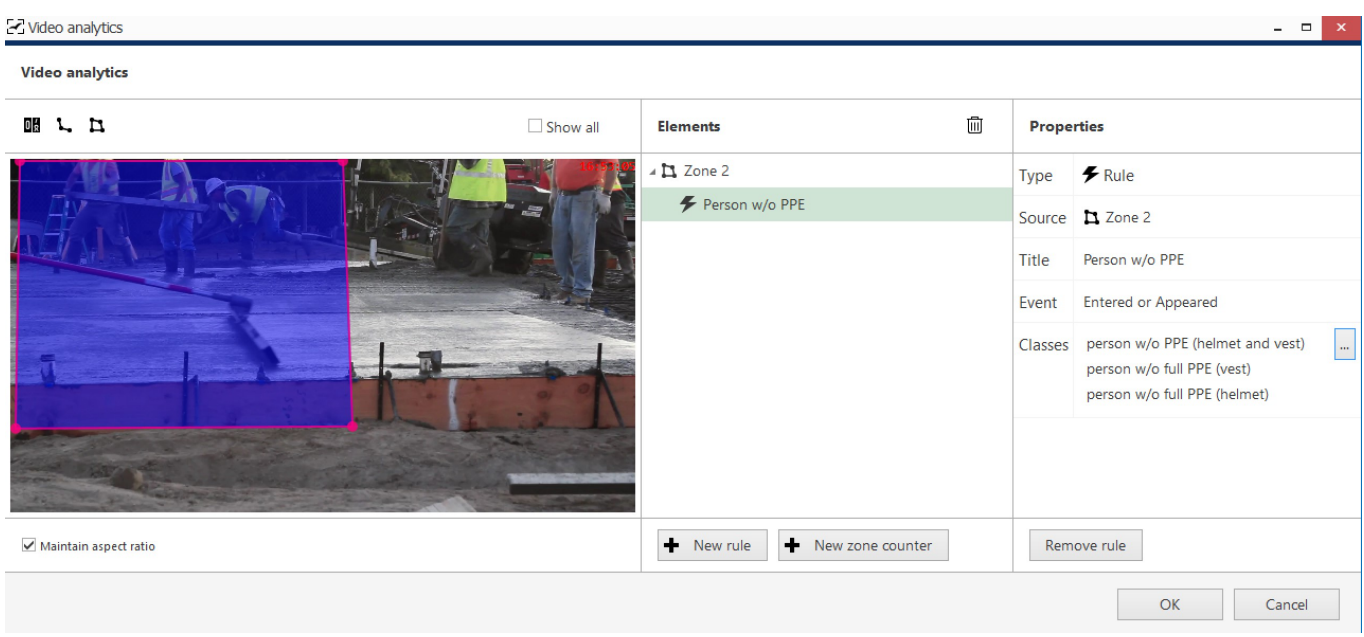

### *Zone configuration and zone rules in VA configuration*

The created **rules will appear as events** in the Event & Action Configurator so you can use them straight away for building automated scenarios, for example, to trigger alarms, create bookmarks, or send out emails with attached snapshots.

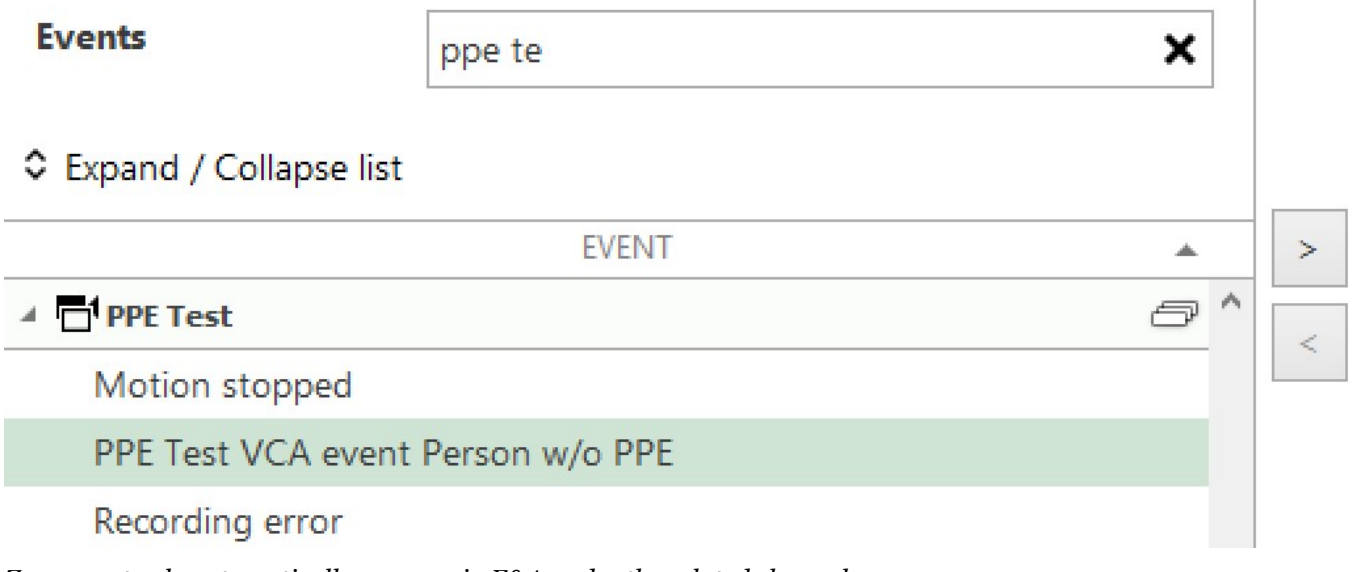

*Zone event rule automatically appears in E&A under the related channel*

You can modify these events later via E&A Configurator because these are not built-in events but rather automatically created events of the *VCA event* type.

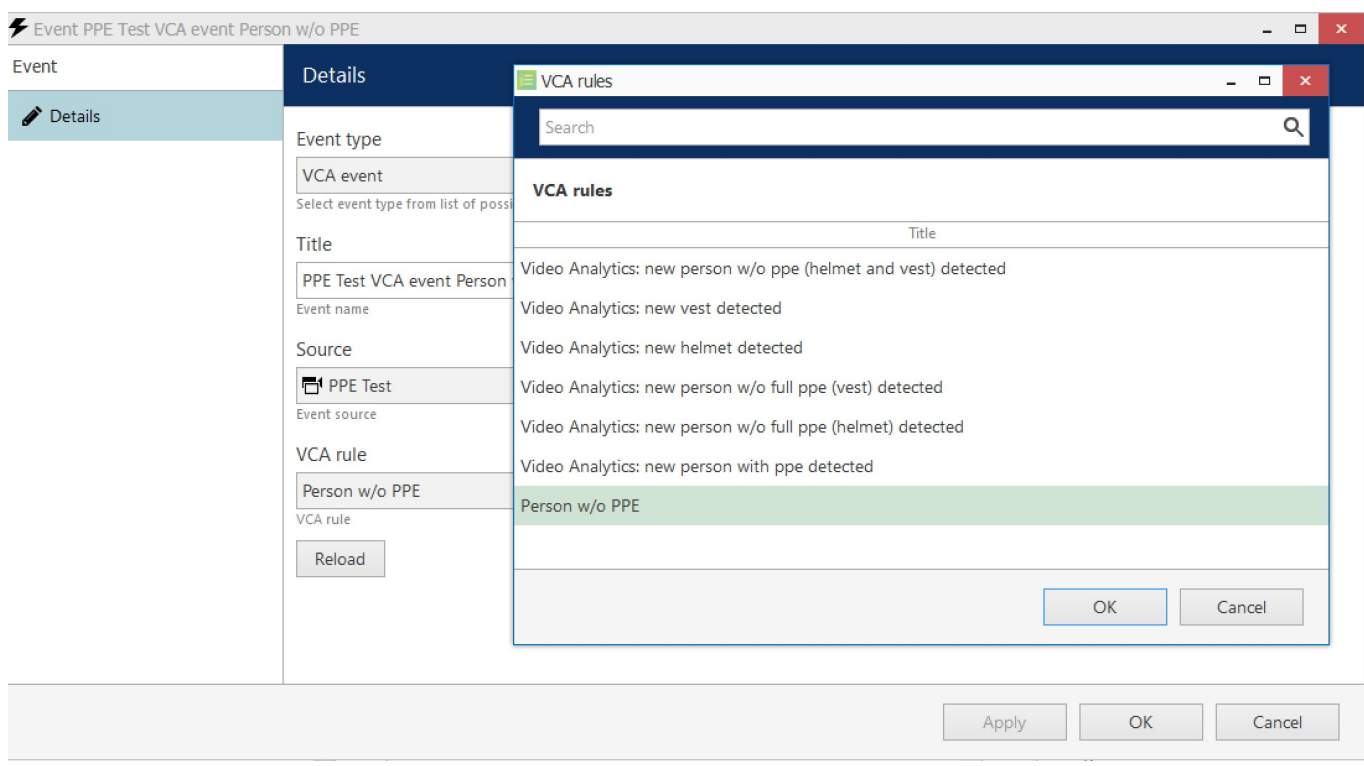

### *VA event settings*

Feel free to create any E&A rules based on PPE Detector events.

Once PPE Detector (actually, any VA) is enabled, even without any zones/rules, the colorful **bounding boxes** will appear on top of the video in the Luxriot EVO Monitor application, designating detected objects. These appear in both **live** view and video **archive playback**, and you can turn them OFF/ON in the application settings.

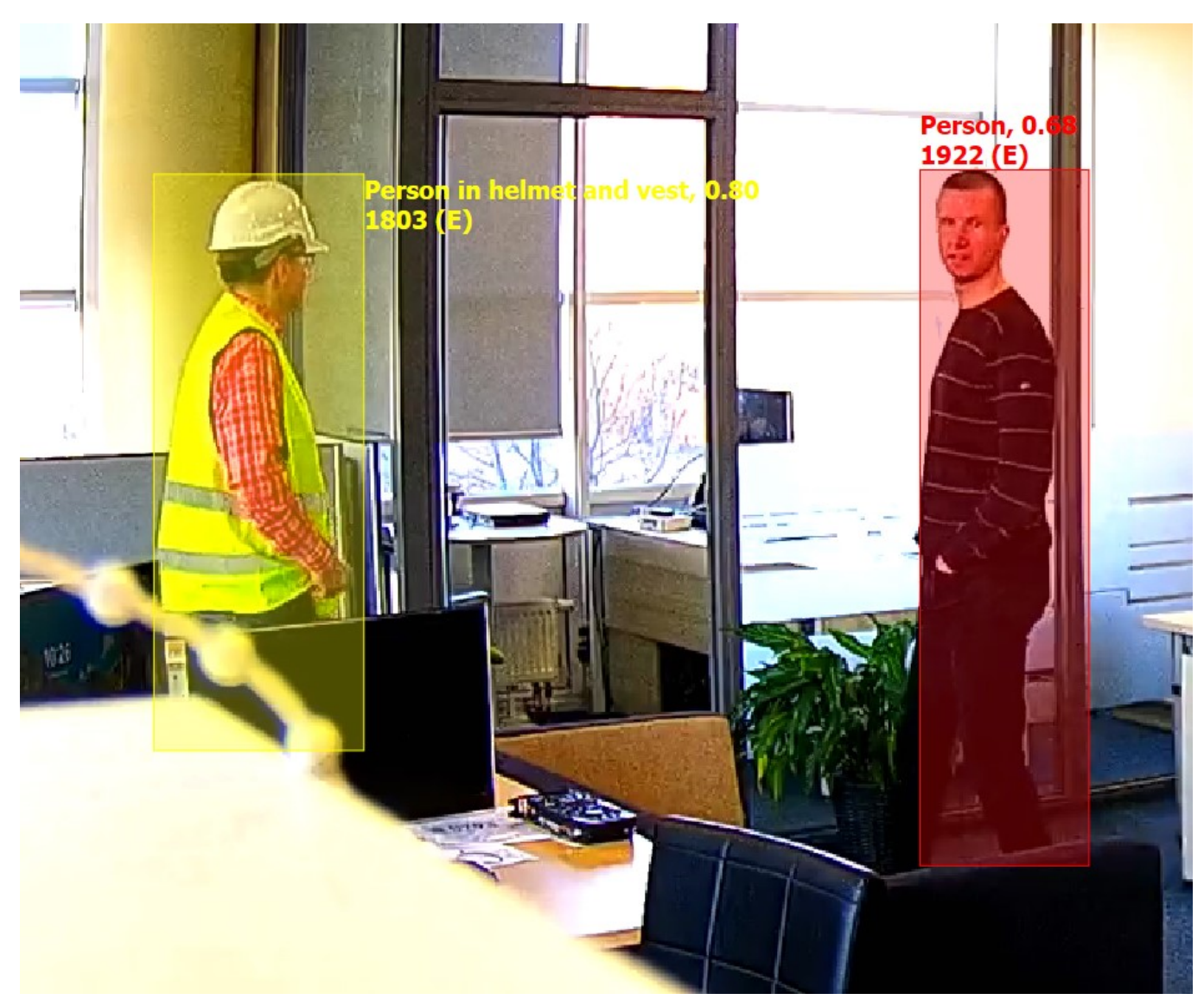

*An example of PPE detection vs person without PPE*

In the *Playback* mode, you can also enable the VCA panel and search for specific events/objects/classes during specific time periods.

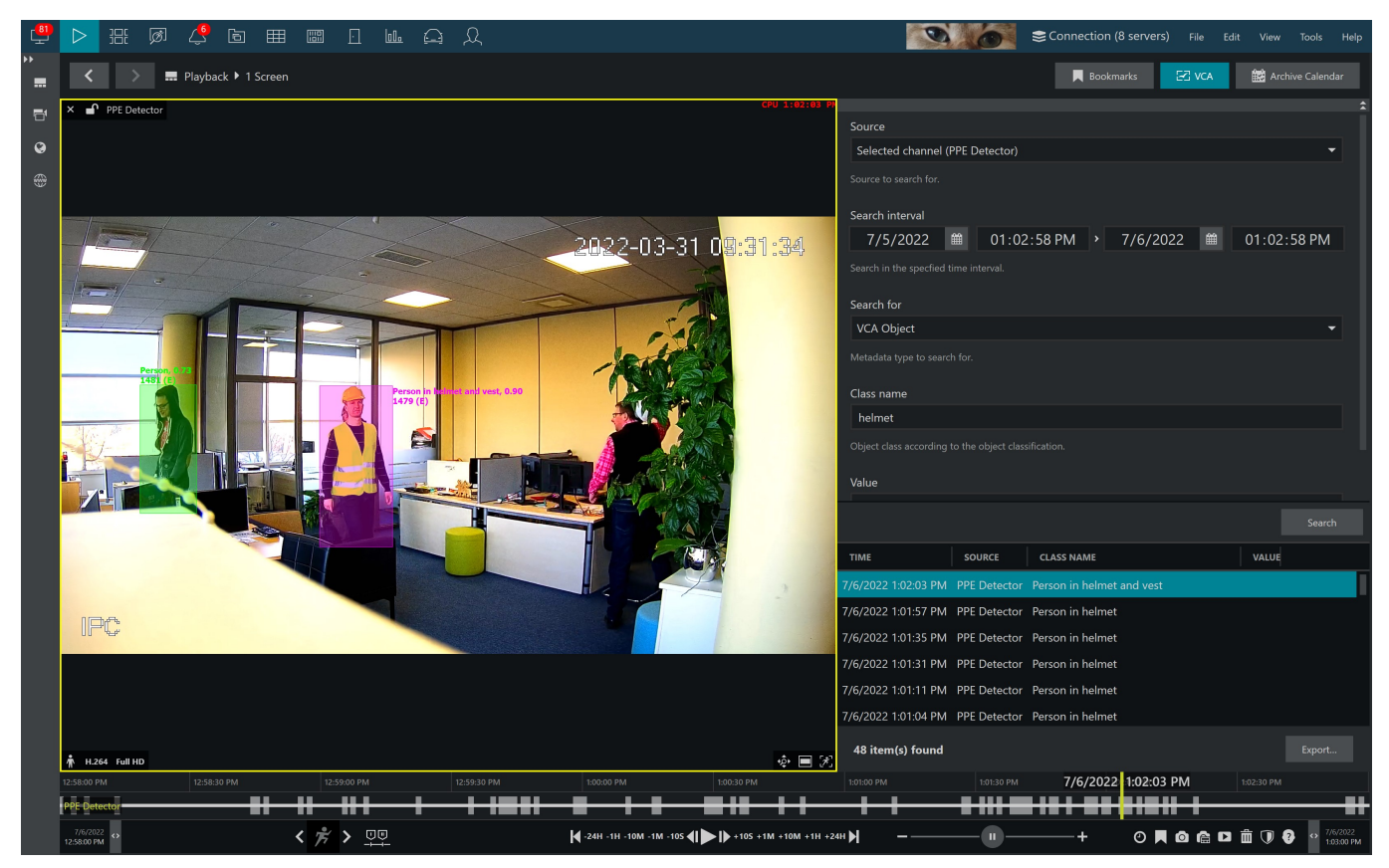

 *A VA search example displaying a detected person with helmet*

### **Example**

Let us consider the following example scenario: the system should **trigger an alarm when a person without full PPE is detected**.

The plan is:

- 1. Enable PPE Detector and enable required object classes
- 2. Create a zone
- 3. Create a zone rule
- 4. In E&A, use the zone event to trigger the alarm

First, in the detector settings, enable the relevant object classes. There are two: person w/o full PPE (vest) and person w/o full PPE (helmet).

Next, draw a zone and create a new rule for it by clicking the *+ New rule* button. On the right side of the window, choose both object classes and set the event type to *Entered/Appeared*. Make sure to name your event something meaningful so that it is easier to locate it in E&A afterwards. Click *OK/Apply* to save.

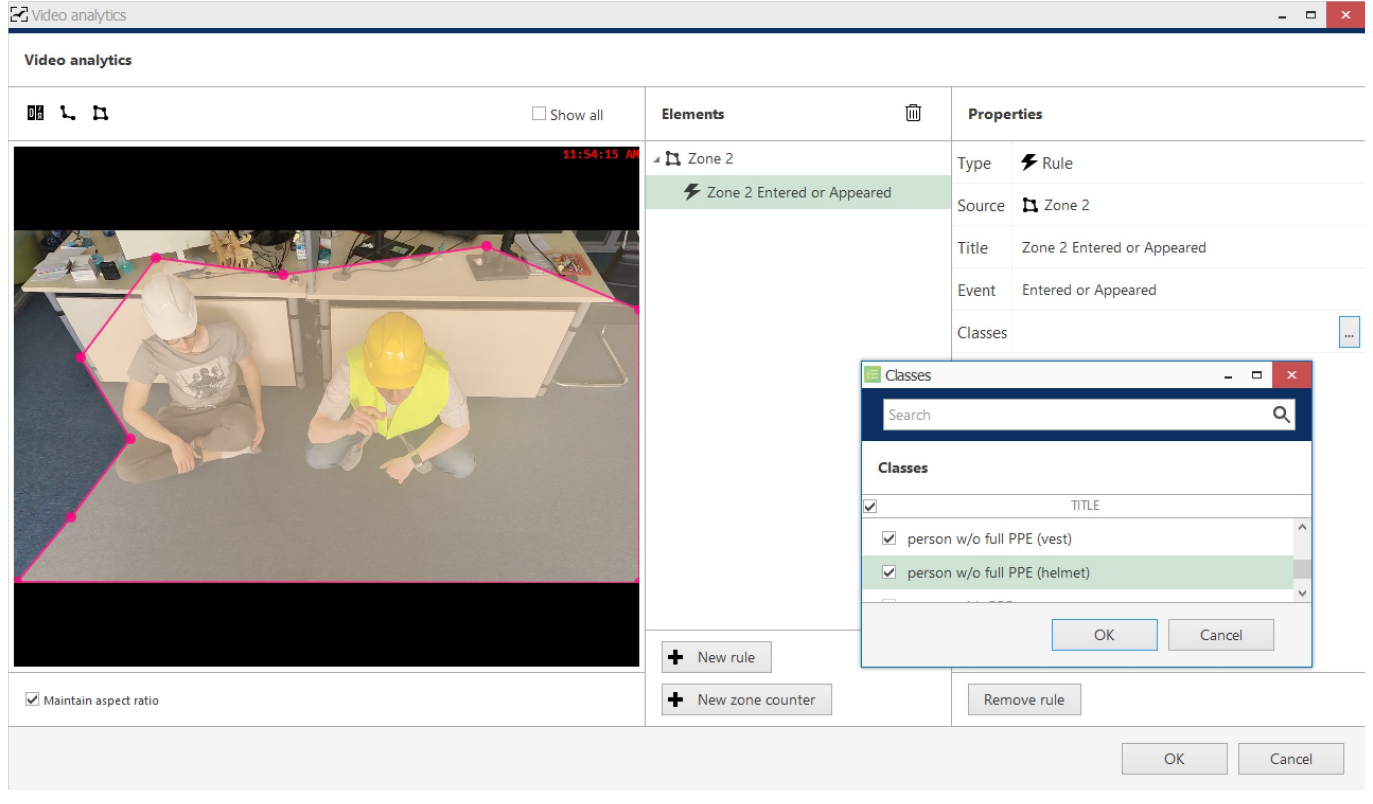

### *Create a zone and attach an object appearance rule to it*

This rule will be automatically copied to Event & Action Configurator, so when you now go to the E&A, you will have the event listed under the corresponding channel events. The event will use the rule name (the one you used in VA configuration) and you can change the event name anytime; note that changing the rule name later will NOT affect the event name anymore as the rule name is used the moment when the rule is copied to E&A (and is not updated anymore). The event type is *VCA event* and it is editable.

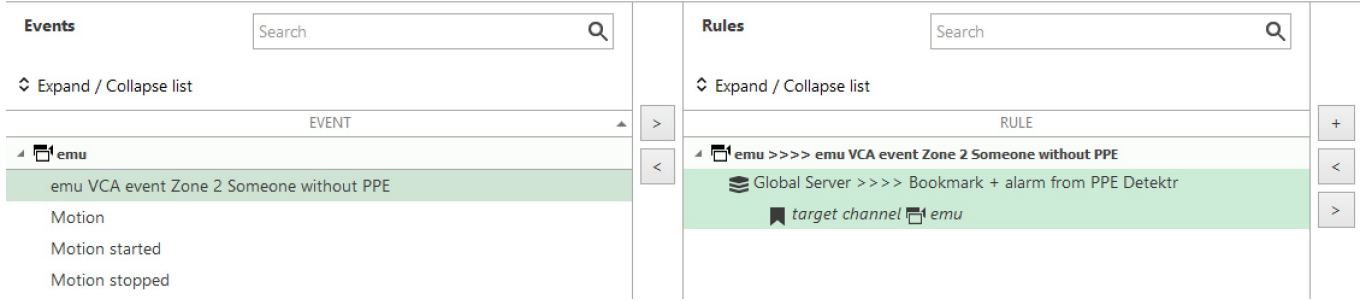

### *An automatically created VA rule event used in an E&A rule*

In the E&A Configurator, choose the event from the list on the left and move it to the central column either by double-clicking or by clicking the > button. Use any of the alarm actions you like. In this example, a *Bookmark* action is used with the following parameters:

- *Bookmark title*: Someone is violating PPE rules
- *Bookmark body (description)*: Camera {EVENT\_SOURCE\_TITLE} has detected someone without vest or helmet
- Severity: high
- *Create alarm* option enabled (this will ensure that the bookmark will pop up in the alarms panel in  $\bullet$ Luxriot EVO Monitor)

And here is the result: each time VA detects a person who is missing a vest or a helmet, a bookmark will be added to the archive and an alarm will pop up in the alarm panel. (Please see the Luxriot EVO Monitor user guide on how to enable the alarm panel).

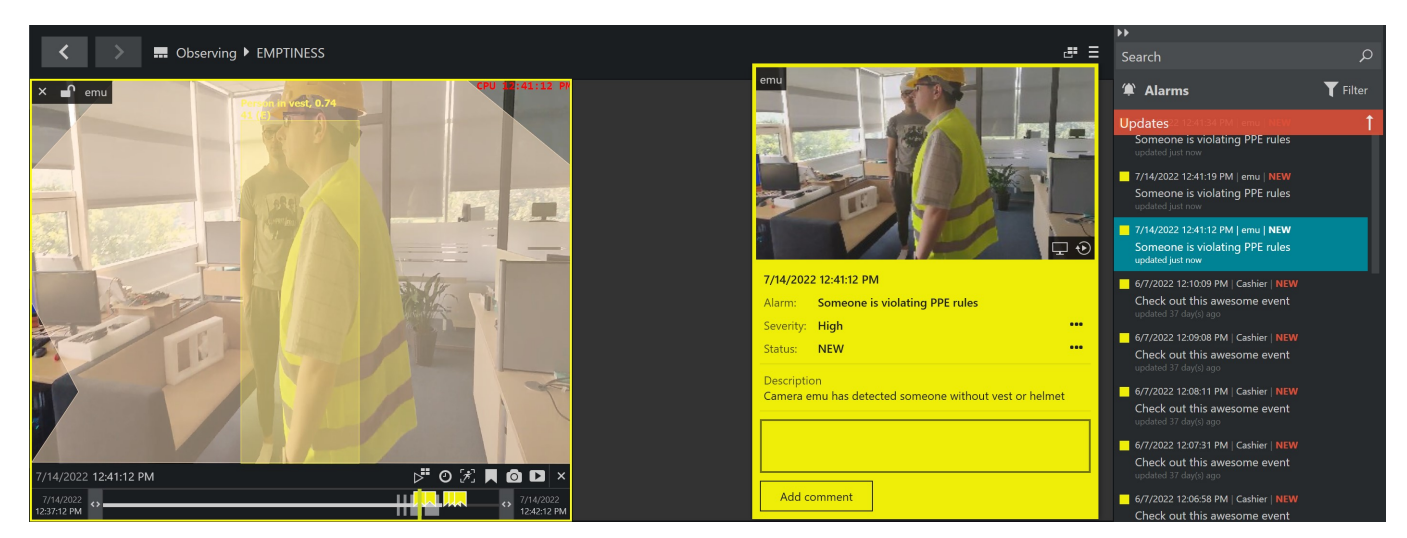

*Bookmarks in alarm panel based on PPE Detector events*

### **Troubleshooting**

**Q.** I get the *Video analytic channel count exceeded* error when I enable PPE Detector and save the settings.

**A.** Make sure your Luxriot EVO license has sufficient PPE Detector channels. You can run the license manager locally on the server. If other channels are using the license, disable VA on those channels or disable the channels via Luxriot EVO Console.

### **Q.** How to check on which/how many channels VA/PPE Detector is running?

**A.** In Luxriot EVO Console under *Configuration* > *Channels* enable the *Video Analytics* column, then scroll horizontally to that column.

| <b>BUT INCLVVUING</b>          | <b>TITLE</b>             | VG CO.,. SUBSTREAM RECORDING CONFI R.,. D.,.  MOTION DETECTION MODE |                         | <b>VIDEO ANALYTICS</b> |
|--------------------------------|--------------------------|---------------------------------------------------------------------|-------------------------|------------------------|
| K External services            | T1 Interactive YouTube   |                                                                     | <b>Disabled</b>         |                        |
| Failover clusters              | <sup>同</sup> PPE         |                                                                     | <b>Disabled</b>         | enabled                |
| L Users <sup>2</sup>           | <b>同 PPE Double</b>      |                                                                     | <b>Disabled</b>         | enabled                |
|                                | 同 Remote Weather         | Continuous recording                                                | Software (High Performa |                        |
| <b>Devices</b>                 | <b>T</b> Static Webpage  |                                                                     | <b>Disabled</b>         |                        |
| <b>H</b> <sup>1</sup> Channels | 同 VA Street              |                                                                     | <b>Disabled</b>         | enabled                |
|                                | $\overline{\phantom{a}}$ |                                                                     |                         |                        |

*Video analytics setting status in the Channels section*

**Q.** I have enabled VA/PPE Detector but there are no bounding boxes appearing in the image in Luxriot EVO Monitor.

**A.** Check application settings to see if you have accidentally/previously disabled visualization (main menu *Edit* > *Settings* > *Viewport overlays*). If zones and counters appear but there are no bounding boxes, it means no objects are detected: verify your analytics settings. Maybe the detection interval or detection confidence is too low, or the selected classes are not present in the scene.